# **ARGUS 41PLUS Manual**

Version: 1.30/**EN**

#### **by intec Gesellschaft für Informationstechnik mbH D-58507 Lüdenscheid, Germany, 2008**

Alle Rechte, auch der Übersetzung, vorberhalten. Kein Teil des Werkes darf in irgendeiner Form (Druck, Fotokopie, Mikrofilm oder einem anderen Verfahren) ohne schriftliche Genehmigung reproduziert, vervielfältigt oder verbreitet werden.

All rights are reserved. No portion of this document may be reproduced, duplicated or distributed in any form (print, copies, microfilm or on any other media) without intec's written permission.

Version: 1.30/**EN**

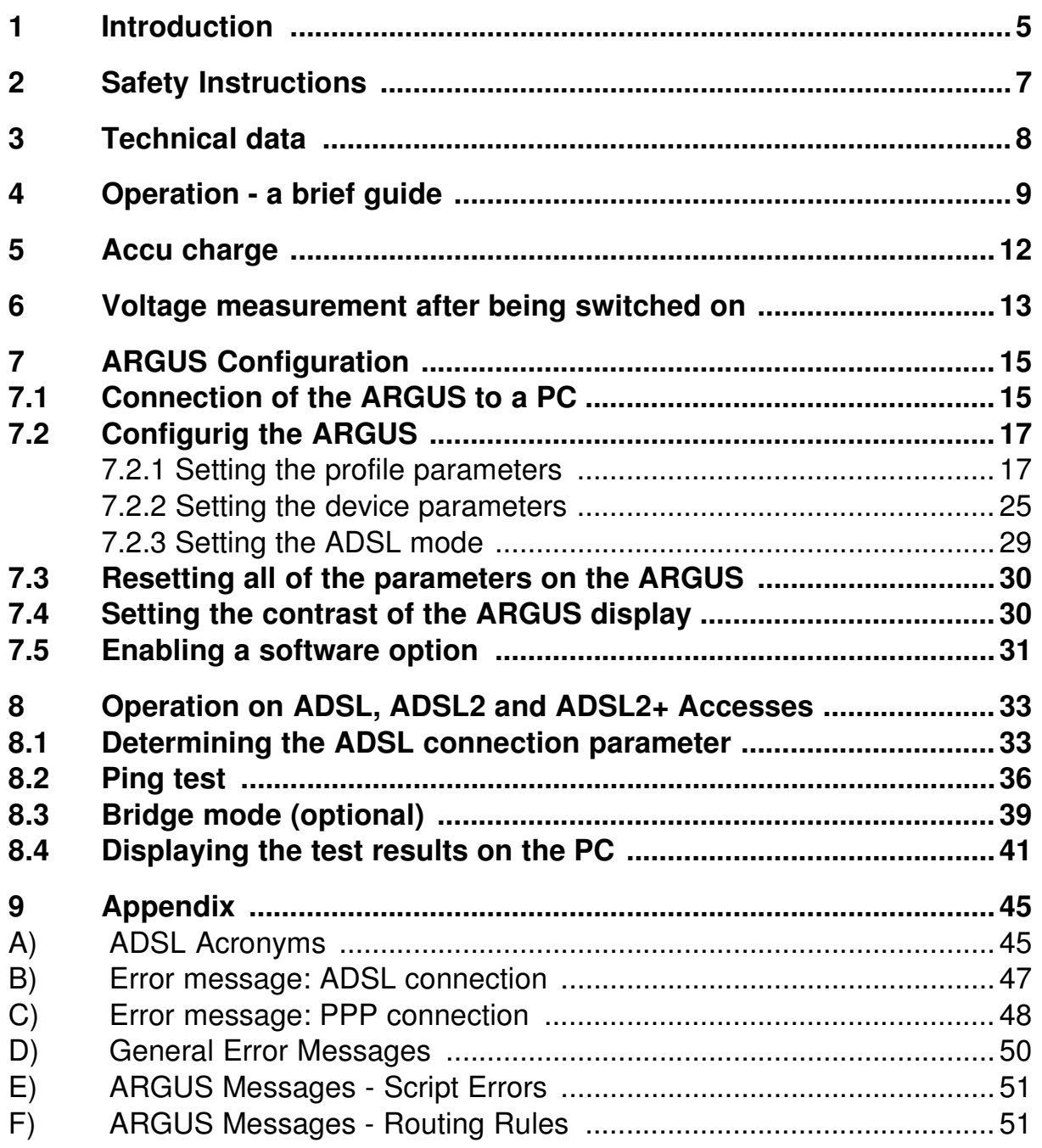

# **1 Introduction**

The ARGUS 41 PLUS provides the installer or service technician with confirmation that the desired ADSL service (ADSL , ADSL2 or ADSL2+ ) is properly supplied to the subscriber. By determining the ADSL connection rates and the signal-to-noise ratio of the ATU-C, the ARGUS 41 PLUS evaluates the quality of the respective service at the customer's site within a matter of seconds.

By connecting the battery operated ARGUS 41 PLUS to various points in the network (i.e. to the endpoint or before or after the splitter), the technician can determine whether the cabling is adequate for the DSL service or whether it should be further improved.

An overview of some important ARGUS functions:

#### **Voltage measurement**

#### **Determines the connection parameters**

Displays the connection's most important upstream/downstream parameters.

- maximum ATM bitrates
- fast or interleaved ATM bitrate
- signal-to-noise ratio
- output power
- line attenuation

#### **Reads the error counters**

Displays the upstream/downstream ATM cell errors and bit error statistics

- Cyclic Redundancy Check (CRC)
- Forward Error Correction (FEC)
- Header Error Checksum (HEC)
- Loss of Cell Delineation (LCD)
- Loss of Signal (LOS)
- No Cell Delineation (NCD)

#### **Ping test**

#### **Bridge mode (optional)**

#### **Configuration of the ARGUS 41 PLUS from a PC via a web interface**

Should you have any further questions, please contact us:

 intec Gesellschaft für Informationstechnik mbH Rahmedestr. 90 D-58507 Lüdenscheid Tel.: +49 (0) 2351 / 9070-0 Fax: +49 (0) 2351 / 9070-70 www.argus.info support@argus.info

# **2 Safety Instructions**

ARGUS ISDN-Testers may only be used with the included accessories. Usage of other accessories may lead to erroneous measurements and could even damage the ARGUS and the connected installation. The ARGUS is only to be used in accordance with the instructions in this documentation. Any other usage may result in bodily injury and destruction of the ARGUS.

- To prevent electrical shocks or damage to the ARGUS, do not connect it to lines with voltages in excess of 100 V!
- Never attempt a measurement with the case open!
- The ARGUS is not watertight. Protect the ARGUS from exposure to water!
- Before replacing the battery (see page 11 Replacing the accumulators), disconnect all the test leads and switch the ARGUS off.
- Make certain that the polarity is correct when connecting the accumulators!
- Unplug the power supply from the mains, as soon as the ARGUS is no longer in use and switched off.

#### **Return and environmentally acceptable disposal**

The RoHS (EU Directive on the "Restriction of Hazardous Substances") guidelines, which restrict the use of certain hazardous substances in electrical and electronic equipment, apply in eight of the ten categories of the WEEE (EU Directive on "Waste Electrical and Electronic Equipment") guidelines.

The ARGUS products fall into category 9 and are thus not subject to the RoHS guidelines. Nonetheless, we have decided to voluntarily ensure that ARGUS products built since 1 January 2007 satisfy all of the RoHS guidelines.

 Since October 2005 in compliance with WEEE (EU Directive on Waste of Electrical and Electronic Equipment) 2002/96/EU and the German Electrical and Electronic Equipment Act (ElektroG - Elektro- und Elektronikgerätegesetz), we have begun marking our testers with the following symbol

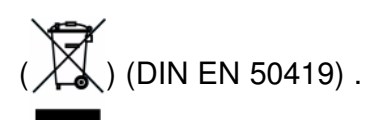

In other words, the ARGUS may not be disposed of in the household waste. Regarding the return of old equipment, please contact our Service department.

# **3 Technical data**

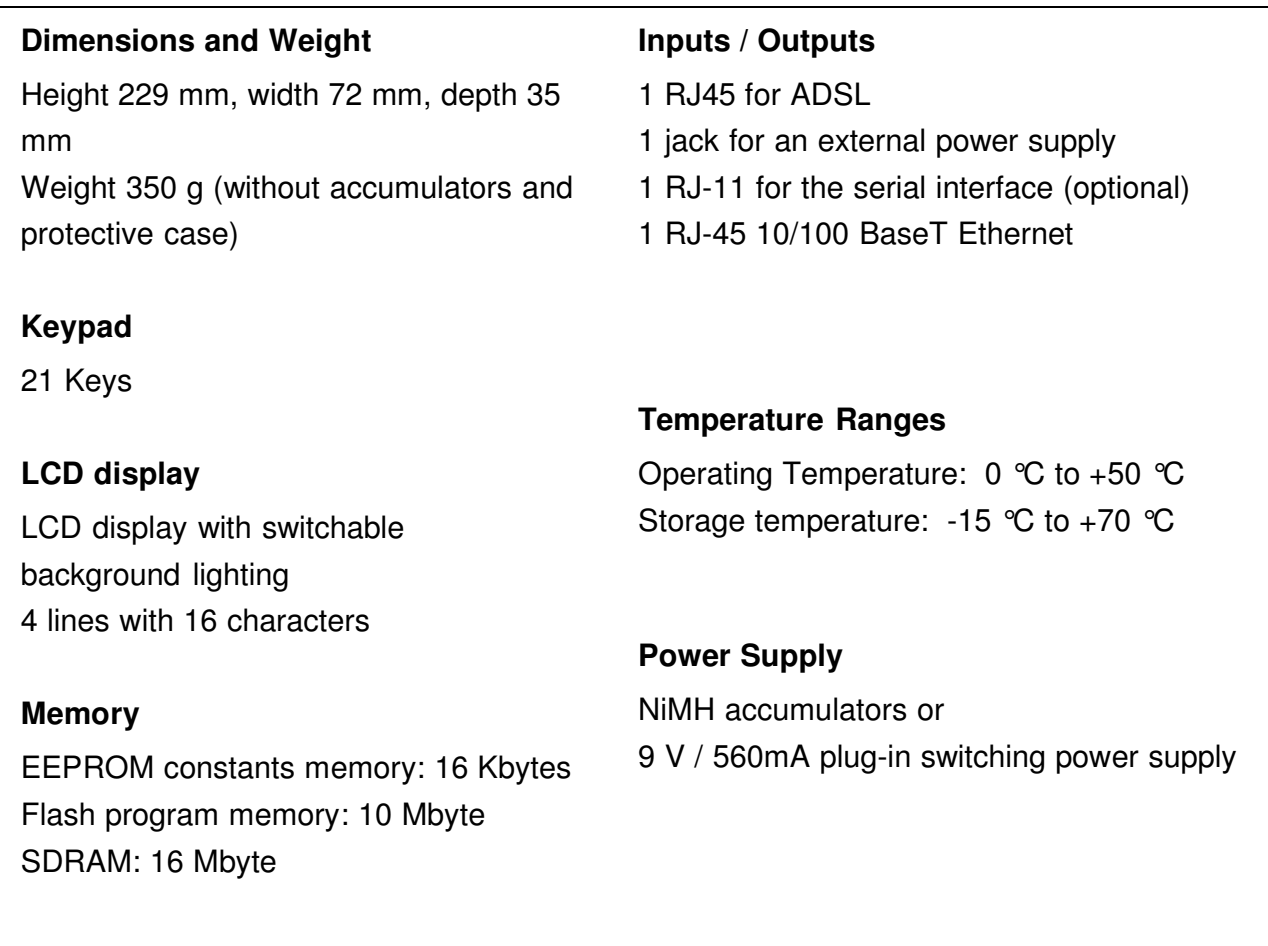

# **4 Operation - a brief guide**

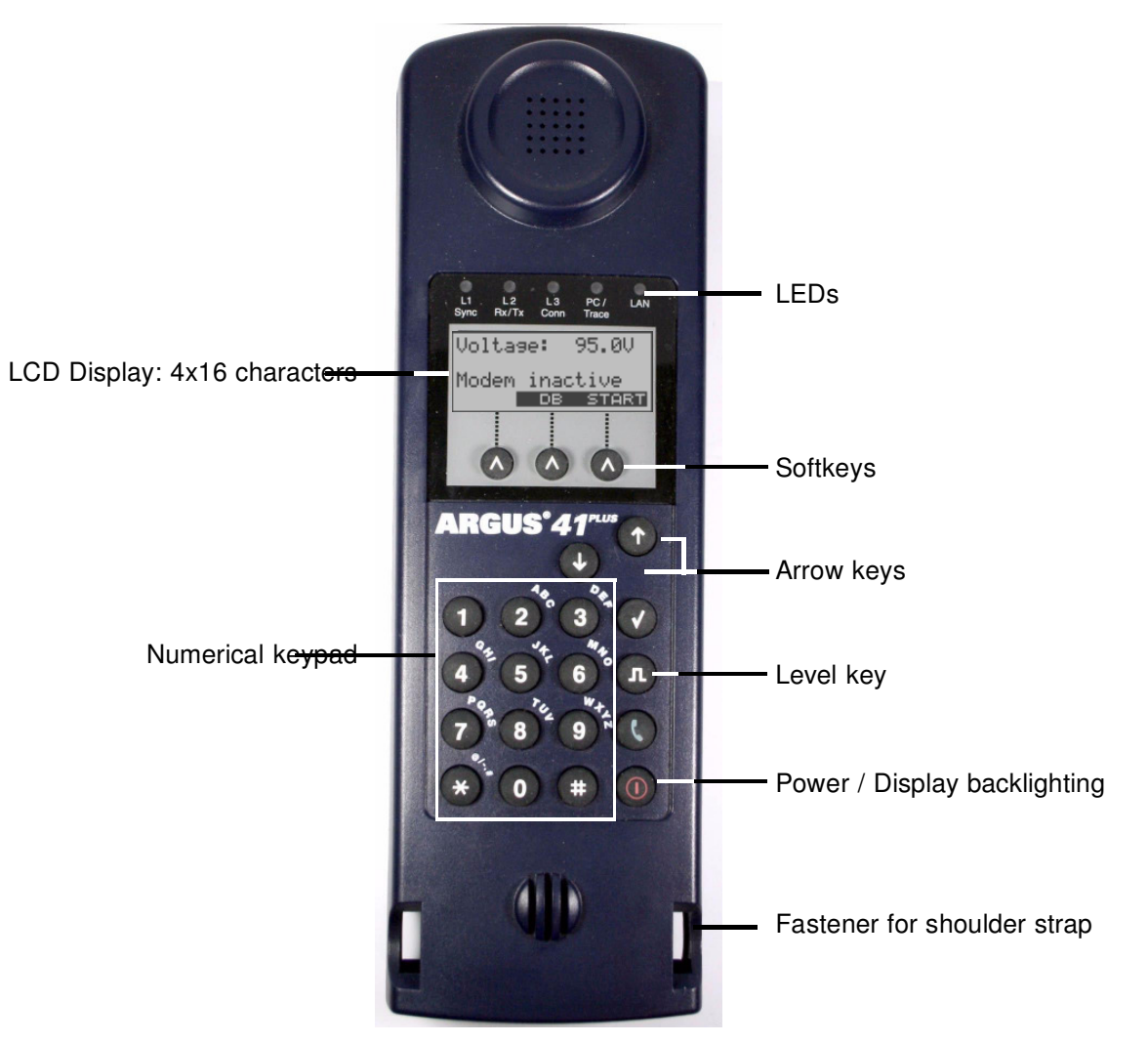

#### **Power key:**

- Switch the ARGUS ON
- To start up again after a power down
- To switch on the display backlighting In battery mode to save power, the backlighting will switch off automatically after 5 seconds.
- To switch the ARGUS OFF: this must be pressed somewhat longer If the ARGUS is connected to its power supply, it will automatically charge its accumulators when switched off (see Page 12).

#### **Arrow keys:**

Scroll through the displayed ADSL connection parameters

 $\bigcirc$ 

Œ

O

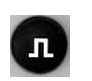

#### **Level key:**

Display the ADSL connection parameter

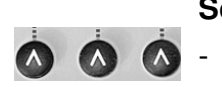

#### **Softkeys:**

The function of the 3 softkeys varies with the situation. The current function of each softkey is shown in the bottom, highlighted line of the display.

The ARGUS is in largest part operated with the three softkeys.

On the following pages, only the softkey's meaning in the respective context is shown enclosed in brackets**< >**, e.g. **< START >**.

The softkey < ↓ > serves the same function as the **axable arrow key on the ARGUS keypad.** 

#### **Connections at bottom:**

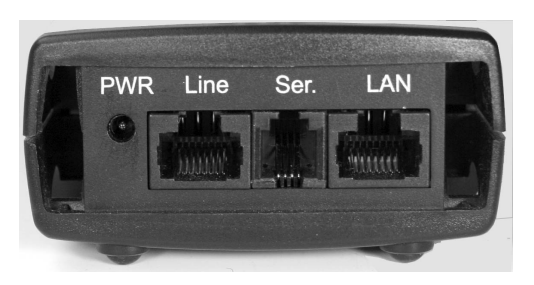

#### **PWR**

Connection for the external plug-in power supply. If the plug-in power supply is connected, the ARGUS will disconnect the accumulators and, when it is switched off, the ARGUS will automatically recharge the accumulators (see Page 12).

#### **Line**

Connection for the ADSL network ( PIN assignment 7/8 in Germany 7/8 and 4/5 international)

#### **Ser. (optional)**

Serial interface to connect a PC

#### **LAN**

10/100 Base-T Ethernet interface to connect the ARGUS to the Ethernet jack on a PC.

#### **Replacing the accumulators**

The battery compartment for the three accumulators (rechargeable batteries) is located on the back of the case. Unscrew the screws to remove the cover of the case and insert the accumulators in accordance with the polarity marking. Use only the accumulators included in the package. The current state of the charge will (if the ARGUS is not connected to the power supply) be displayed graphically. In the LCD display, a battery symbol will begin to blink, when there is still approximately (depending on the mode of operation) 15 minutes reserve. During this period, it is possible that there may be audible interference and in rare cases even malfunctions.

#### **Power Down**

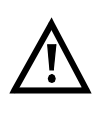

In accu/battery operation, if the ARGUS is idle for 5 minutes, it will automatically switch to the power-down mode (power-down ). The ARGUS will remain in powerdown mode until the Power-Key is pressed again.

As an alternative, it is possible to operate the ARGUS using the included power supply. If the ARGUS is connected to the plug-in power supply, it will automatically disconnect the accumulators and will not enter power-down mode.

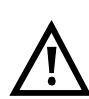

Unplug the power supply from the mains, once the ARGUS is switched off and will no longer be used.

You should always operate the ARGUS with accumulators installed. This will ensure the uninterrupted operation of the real-time clock.

# **5 Accu charge**

#### **Automatic recharging of the accumulators when switched on (trickle charge)**

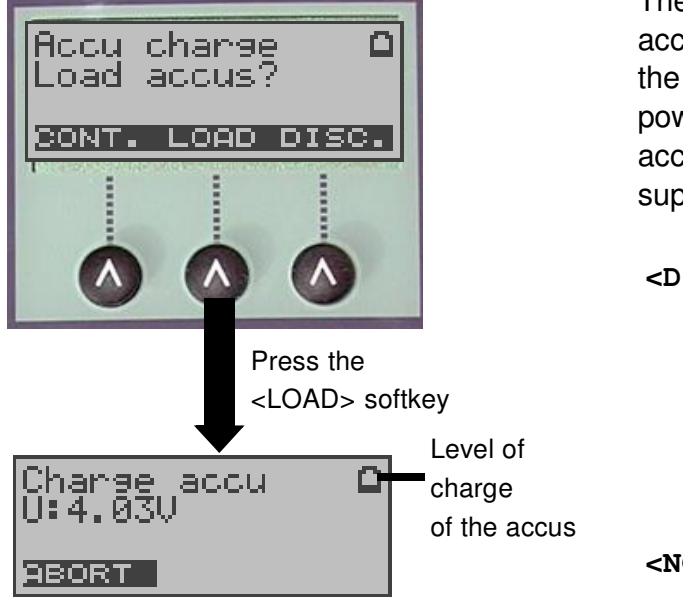

The ARGUS automatically recharges the accumulators (also shortened to "accus"), if the ARGUS is connected to the plug-in power supply and switched on and the accumulator voltage is too low (only use the supplied accumulators).

- **<DISC.>** The accumulators will first be discharged (this can take up to 7 hours) and will then, after a cool down period of about 30 minutes, be automatically recharged.
- **<NO>** ARGUS will open the "Voltage" display (see Page 13) without recharging the accumulators.

The ARGUS will display the level of charge and the voltage while charging the accumulators.

#### **Automatic recharging of the accumulators when the ARGUS is switched on**

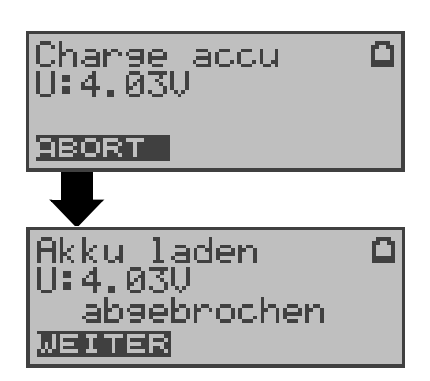

The ARGUS automatically recharges the accumulators (also shortened to "accus"), if the ARGUS is connected to the plug-in power supply and switched off and the accumulator voltage is too low (only use the supplied accumulators). While charging, the ARGUS displays the message "Charge accu". Otherwise, the ARGUS will switch itself off automatically as soon as the accumulators are recharged. If you press and hold the power switch, the ARGUS will switch off before the accumulators are recharged.

- **< ABORT>** The download is stopped.
- **<CONTI.>** ARGUS will open the "Voltage" display (see Page 13) without recharging the accumulators.

# **6 Voltage measurement after being switched on**

Using the ADSL 2-wire connection cable, the ARGUS is connected directly to the ADSL access (either before or after the splitter). In this case, the ARGUS replaces both the modem and the PC.

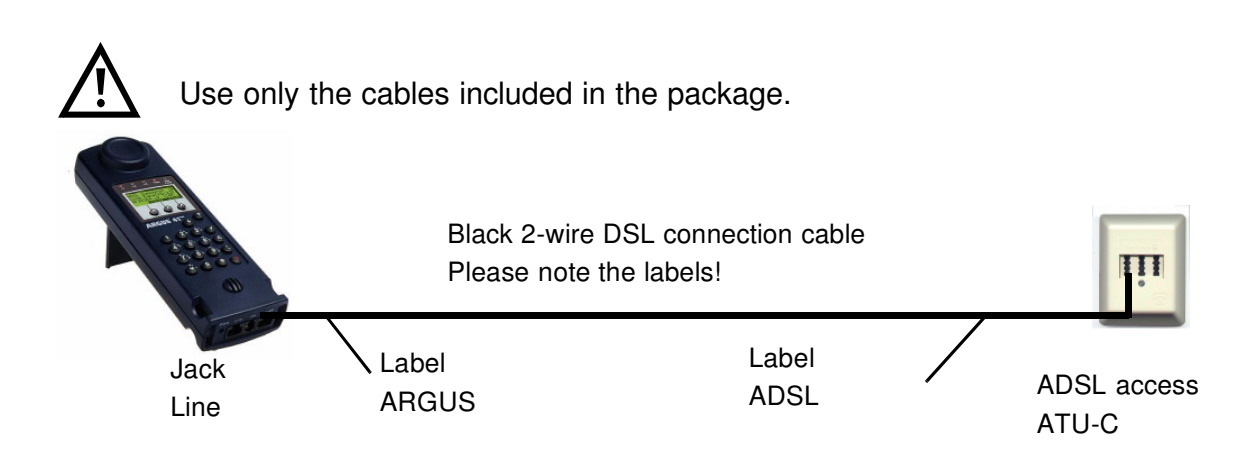

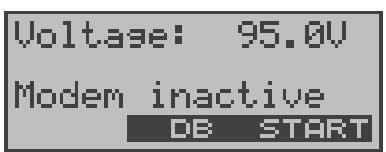

Press the Power key to switch the ARGUS on. The ARGUS will display the DC voltage on the access interface. Evaluating the voltage measurement when the ARGUS is connected ahead of the splitter:

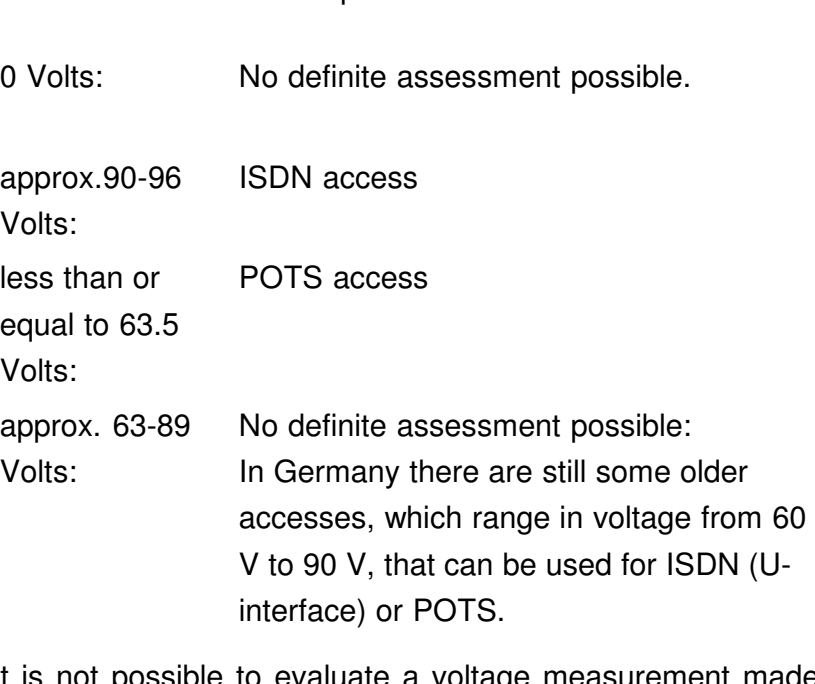

It is not possible to evaluate a voltage measurement made with the ARGUS connected behind the splitter:

0 Volts: ISDN or POTS access

# **7 ARGUS Configuration**

# **7.1 Connection of the ARGUS to a PC**

The ARGUS is configured from a PC with the aid of a web interface. This same setup is also used to display the test results.

PC settings:

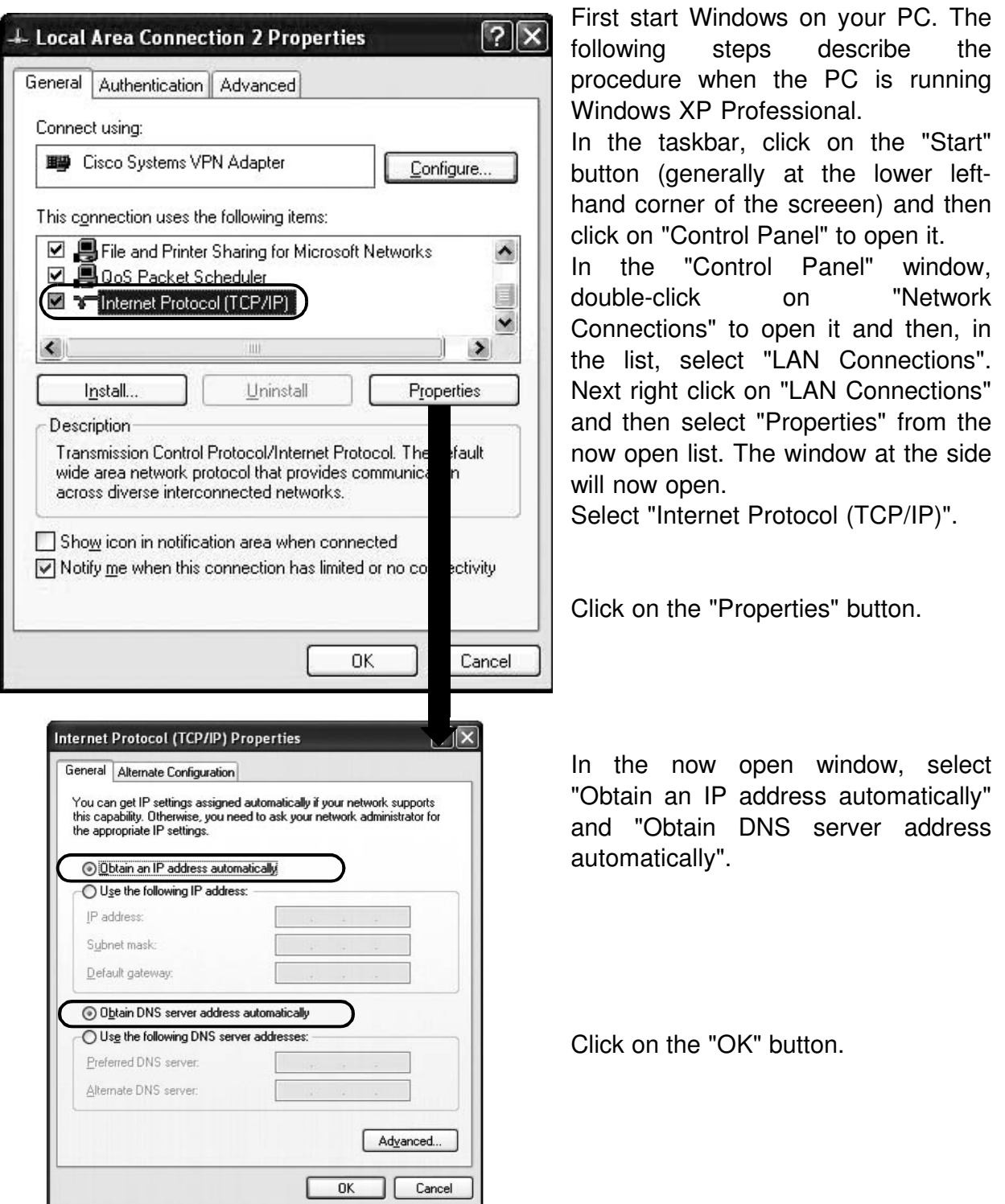

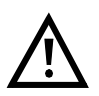

As it comes from the factory, the ARGUS is set to "DHCP server mode" and uses the IP address 192.168.10.1 on the LAN side.

When the ARGUS is first used, it should not be connected to a network via a router or switch, since in "DHCP Server mode", the ARGUS will assign IP addresses to any network devices which are in "DHCP Client mode". Furthermore, it can cause conflicts with any other device in the network which is also in "DHCP Server mode". Using a PC and the web interface, the ARGUS LAN settings can be changed as needed to suit your network infrastructure (see Page 25).

# **7.2 Configurig the ARGUS**

To connect the ARGUS to the PC, plug one end of the included patch cable (twisted pair) into the "LAN" jack on the ARGUS and the other end into the PC's Ethernet jack. Switch the ARGUS on and the "LAN" LED will light.

Start any common Internet browser and enter the following address http://192.168.10.1. The web interface will open.

#### **7.2.1 Setting the profile parameters**

The ARGUS saves all of the parameters required for setting up a PPP connection and running the Ping test in profiles. Using the web interface, you can configure up to 10 userdefined profiles and send them to the ARGUS. Before a PPP connection can be set up, you must first select a profile on the ARGUS 41 PLUS (see Page 36).

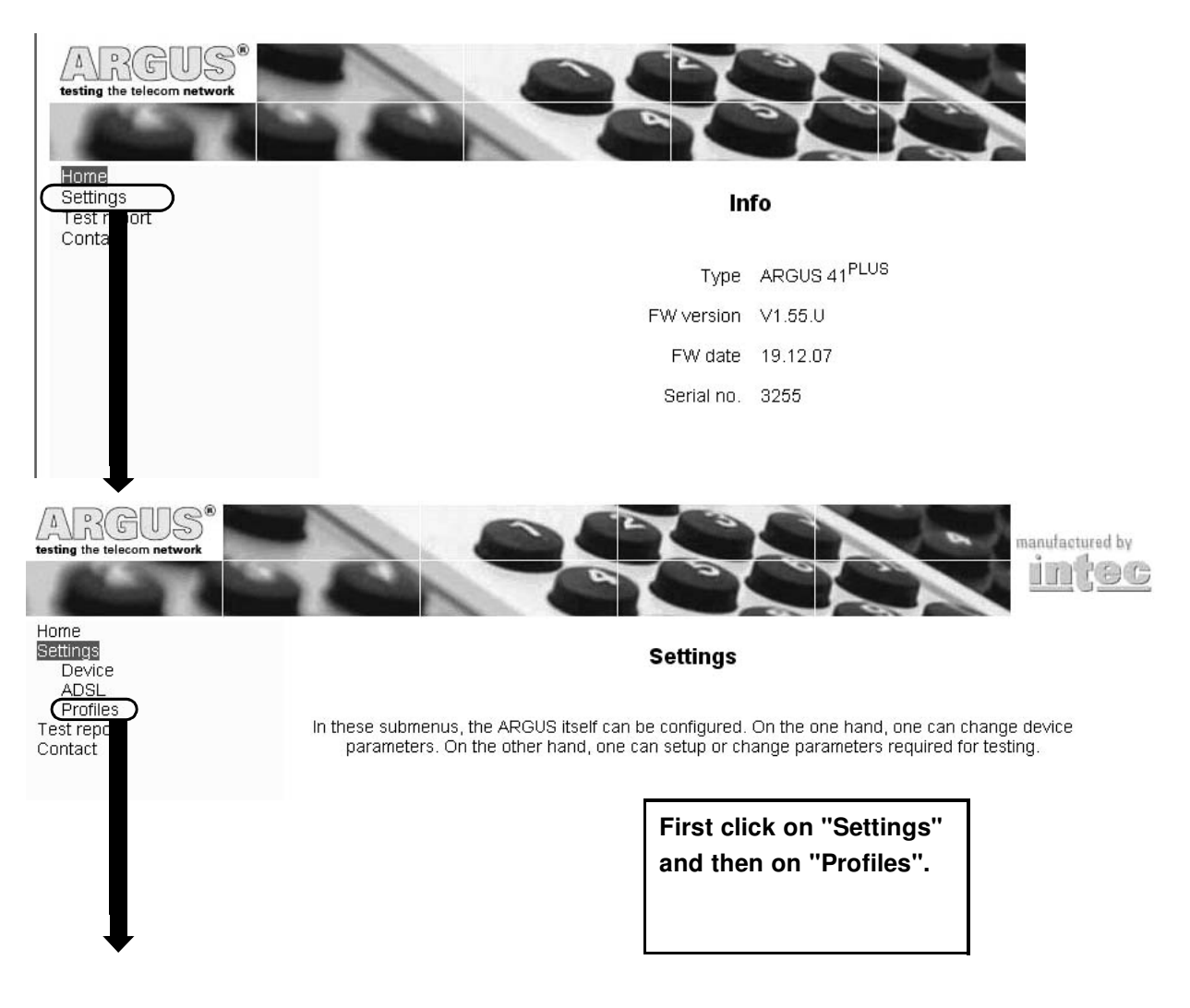

#### **Web interface**

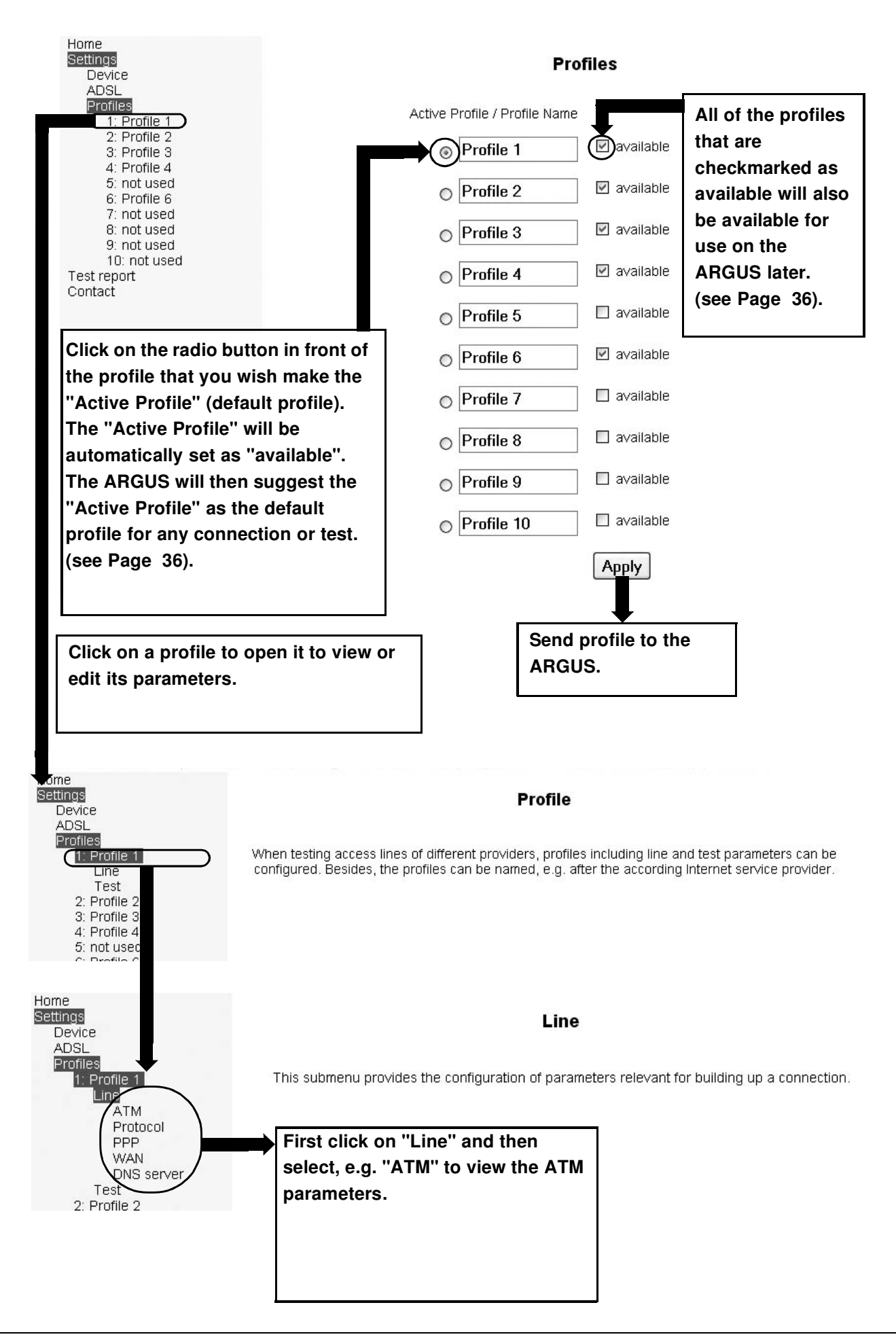

#### **7.2.1.1 Setting the ATM parameters**

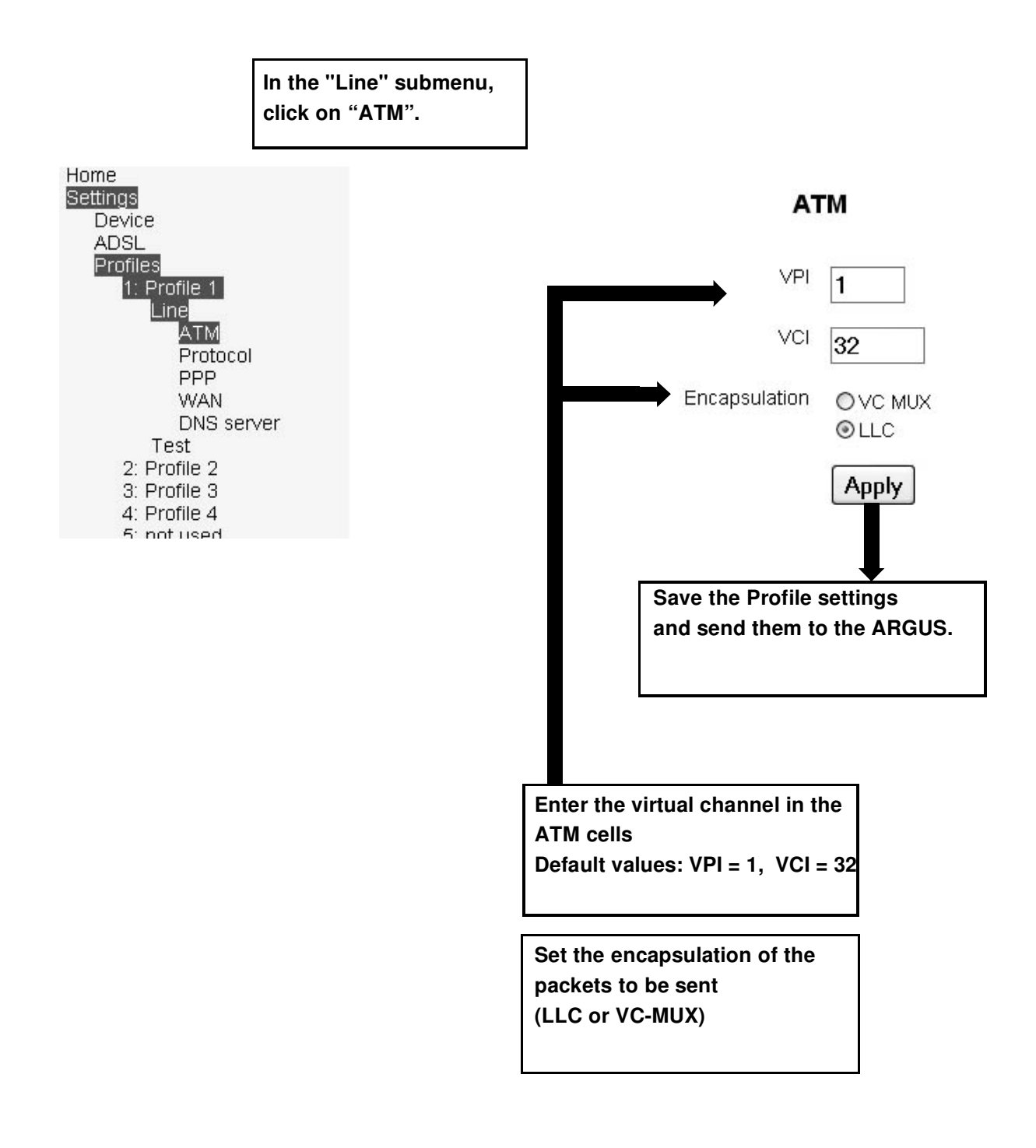

#### **7.2.1.2 Setting the protocol**

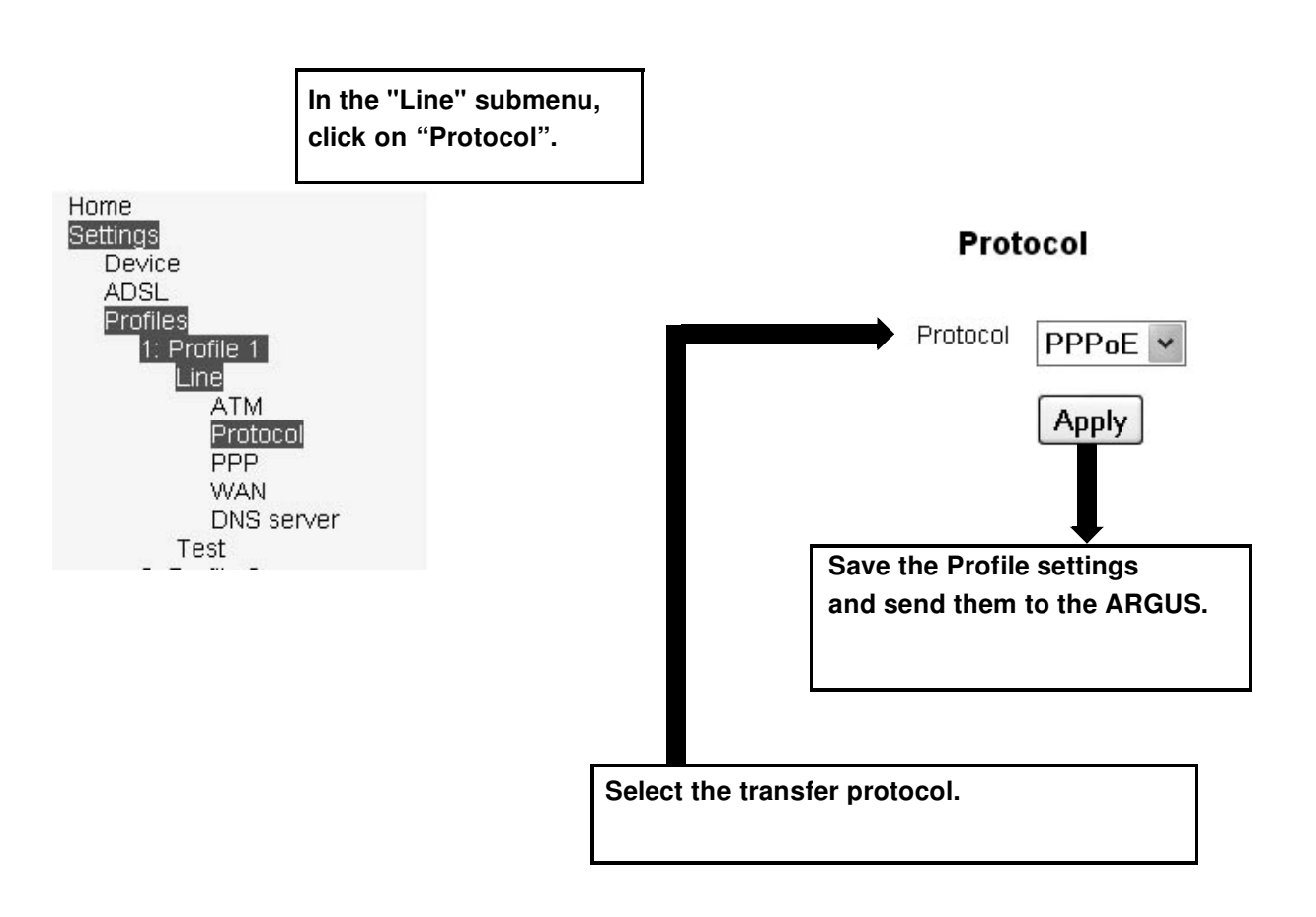

# **7.2.1.3 Setting the PPP parameters**

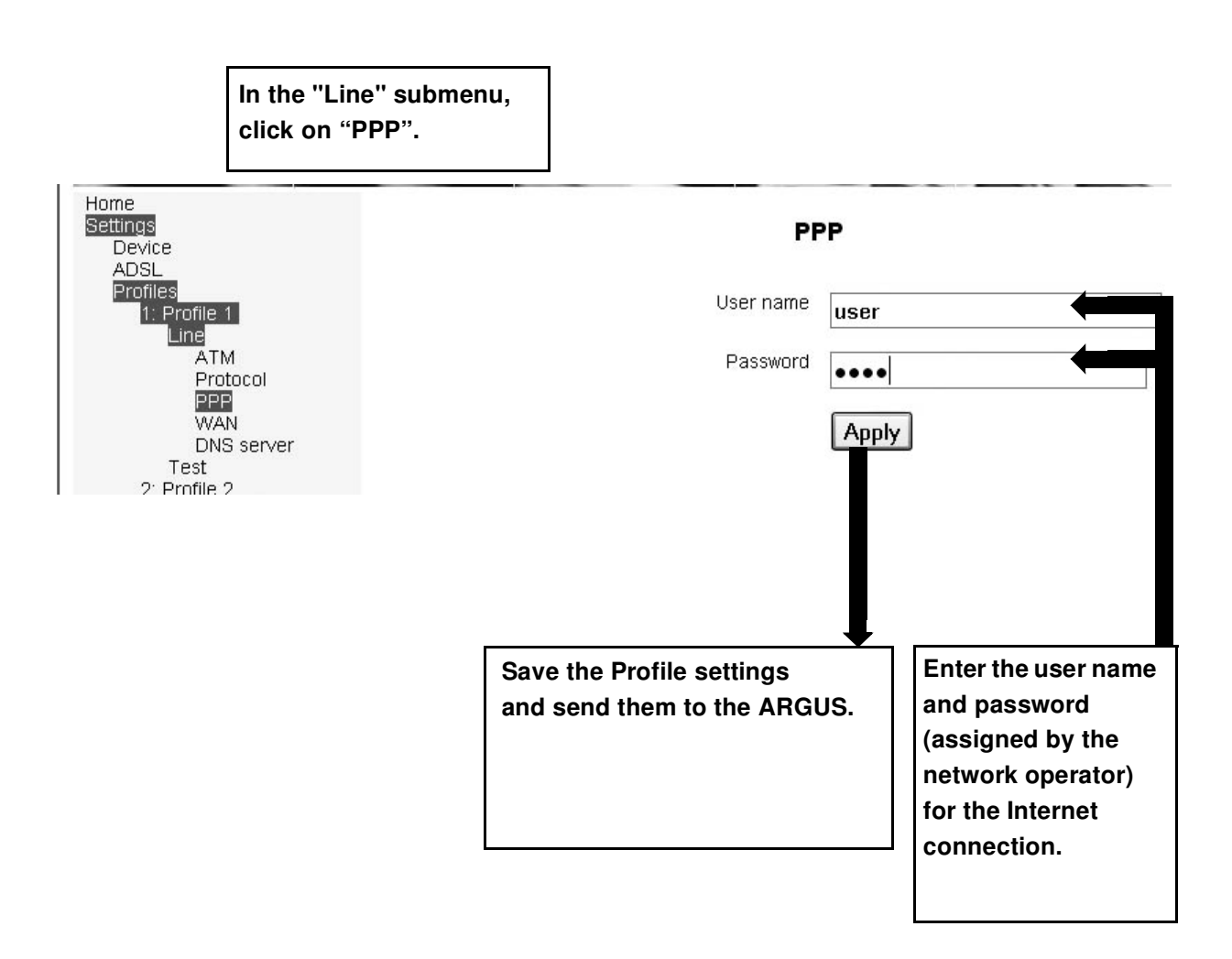

#### **7.2.1.4 Setting the WAN parameters**

If the DHCP Client (Dynamic Host Configuration Protocol) is on, it is possible for a new computer to automatically join an existing network without any further configuration (In the web interface, set DHCP Client "on").

If the DHCP Client is off (In the web interface set DHCP Client "off"), the following setting must be made manually:

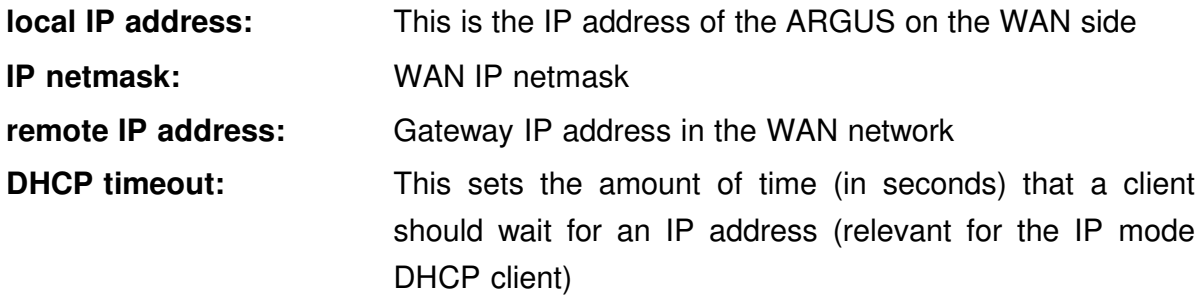

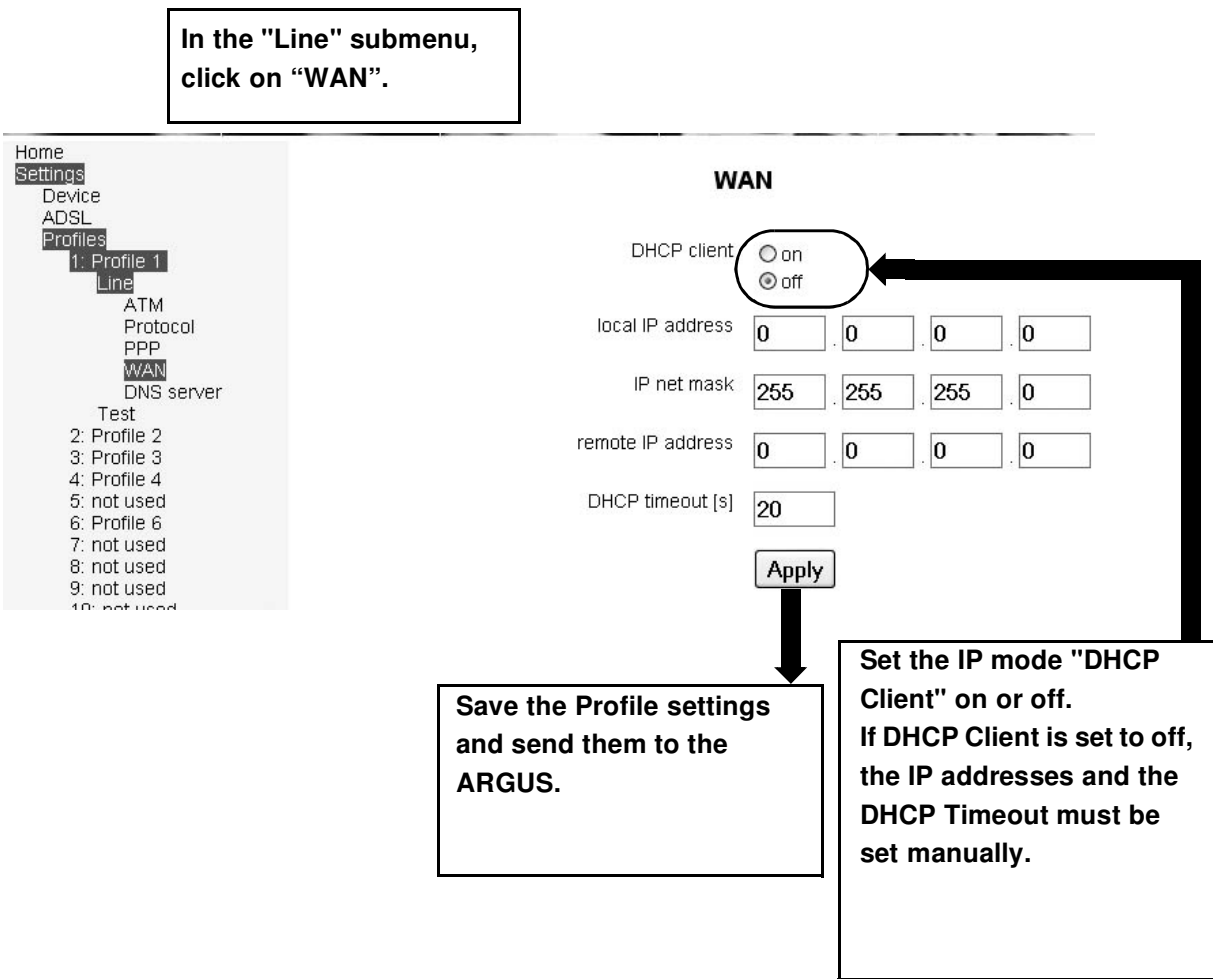

#### **7.2.1.5 Setting the IP address of the DNS server**

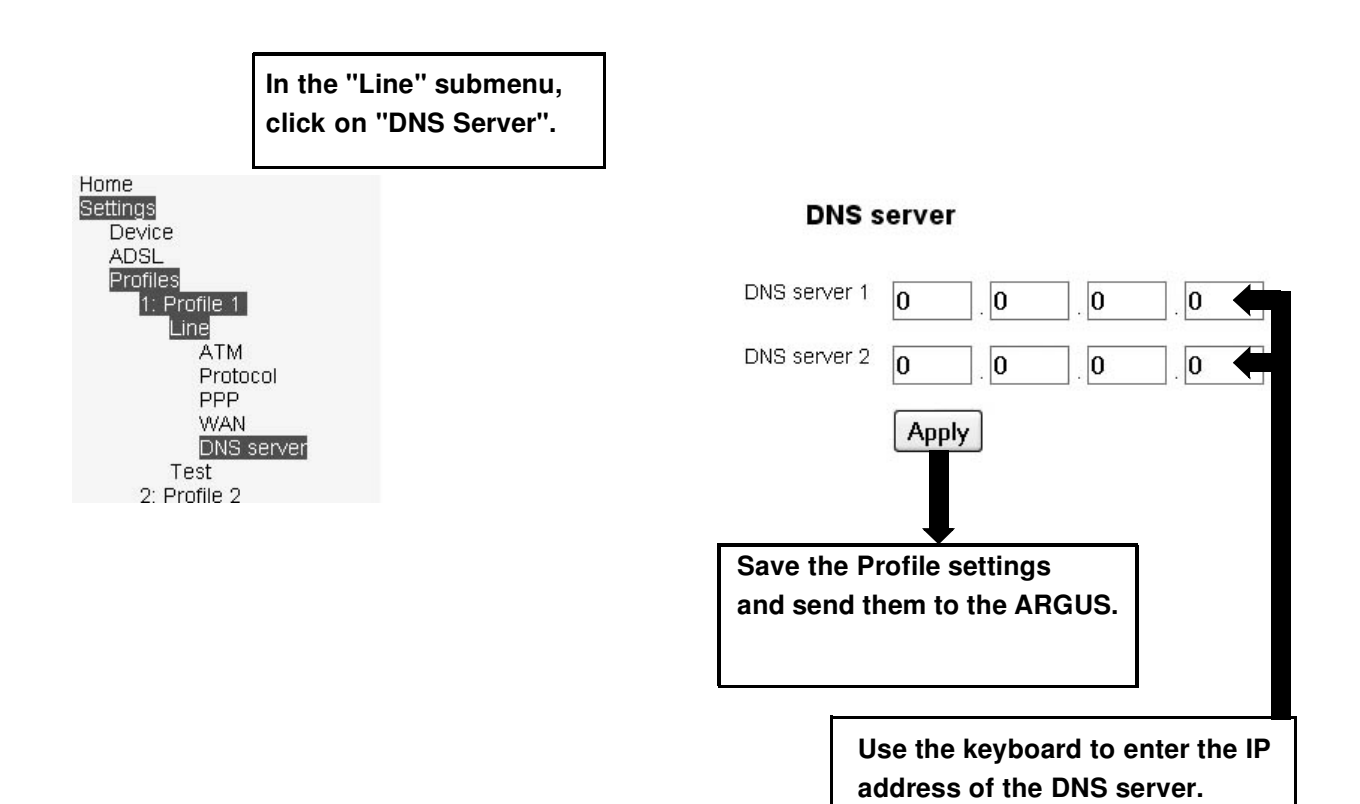

#### **7.2.1.6 Setting the Ping parameter**

**Select the profile (in the example Profile 1) whose PING parameter you wish to view or edit. Then click on "Test" and afterwards on "PING".**

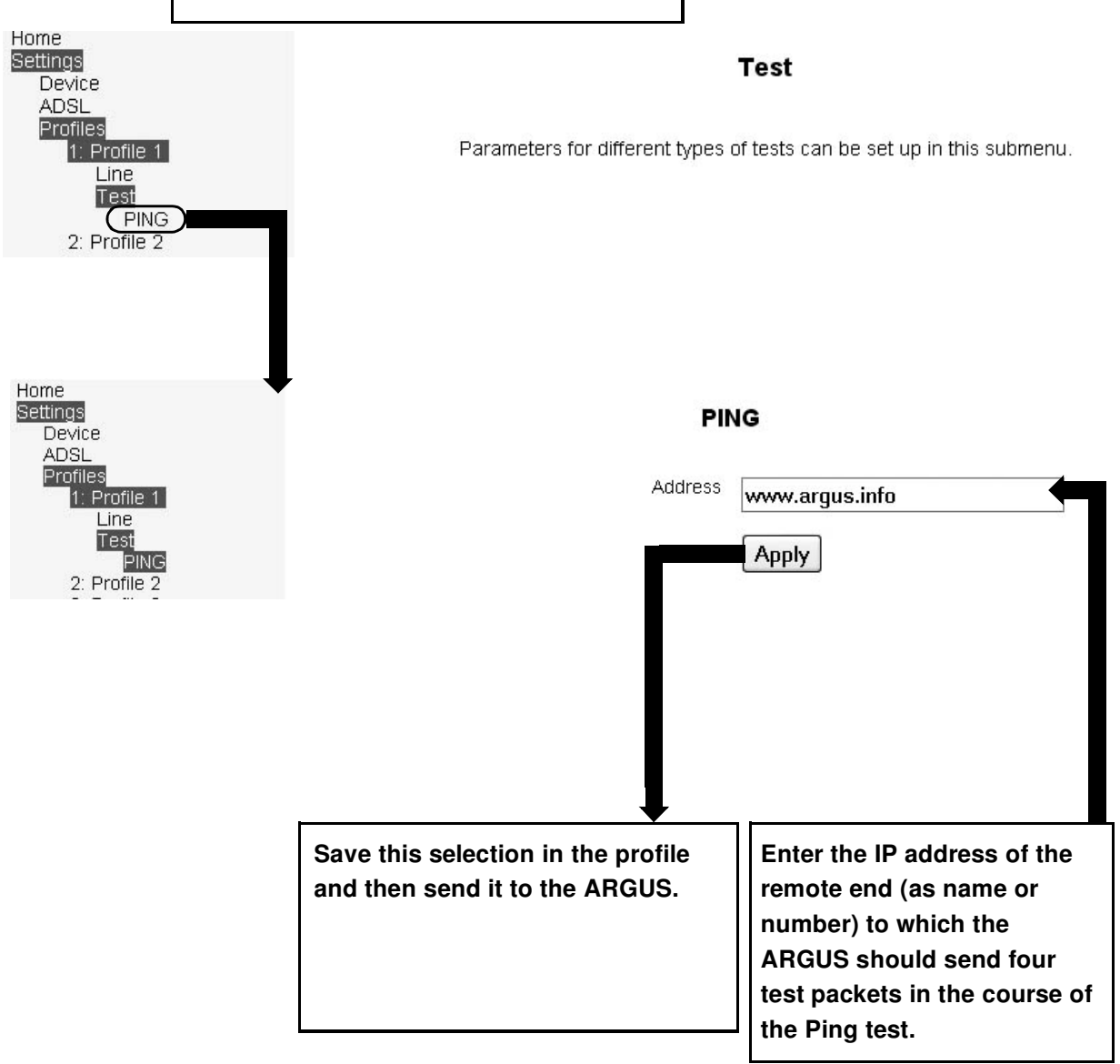

#### **7.2.2 Setting the device parameters**

#### **7.2.2.1 Setting the LAN parameters**

Using a PC, you can change the default LAN settings of the ARGUS as needed to suit your network infrastructure.

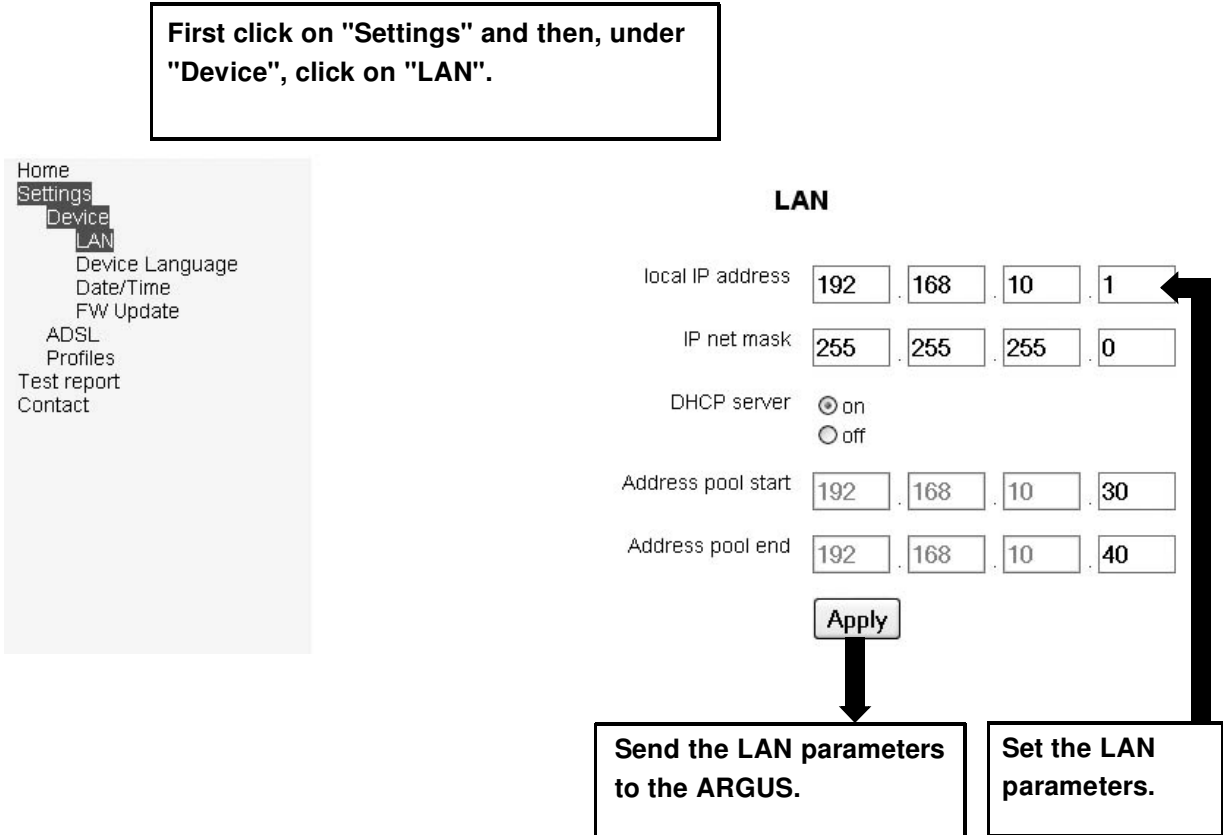

#### **7.2.2.2 Setting the ARGUS menu language**

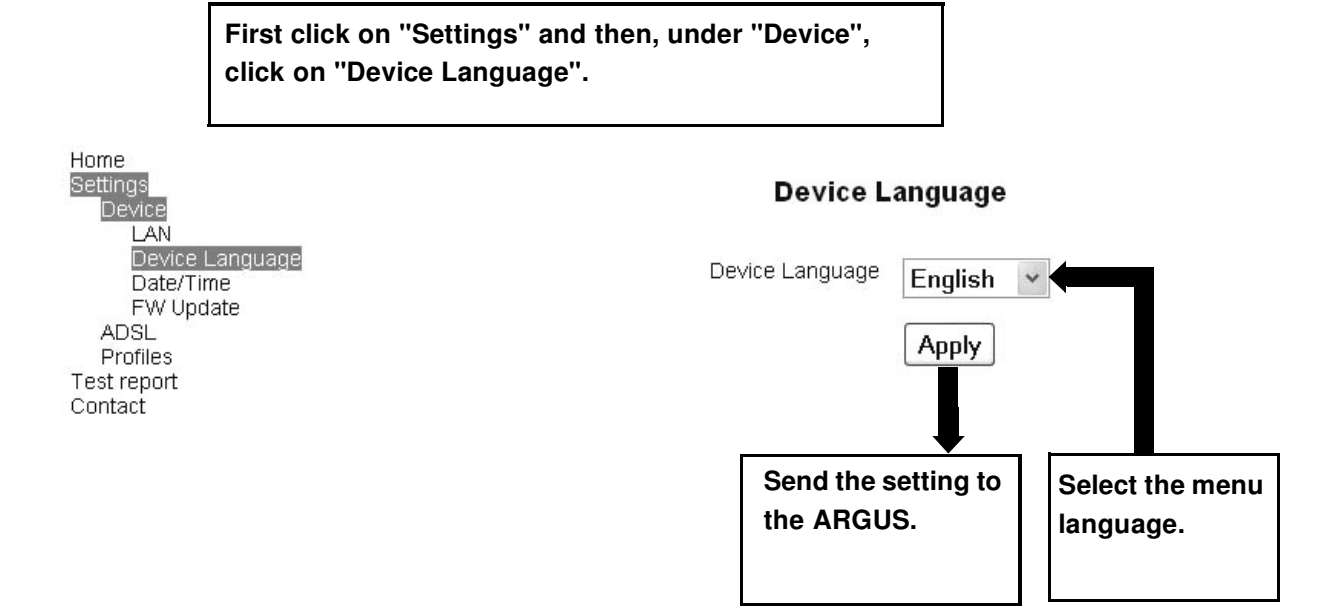

#### **7.2.2.3 Setting the date and the realtime clock**

**In the "Device" submenu, click on "Date/Time".**

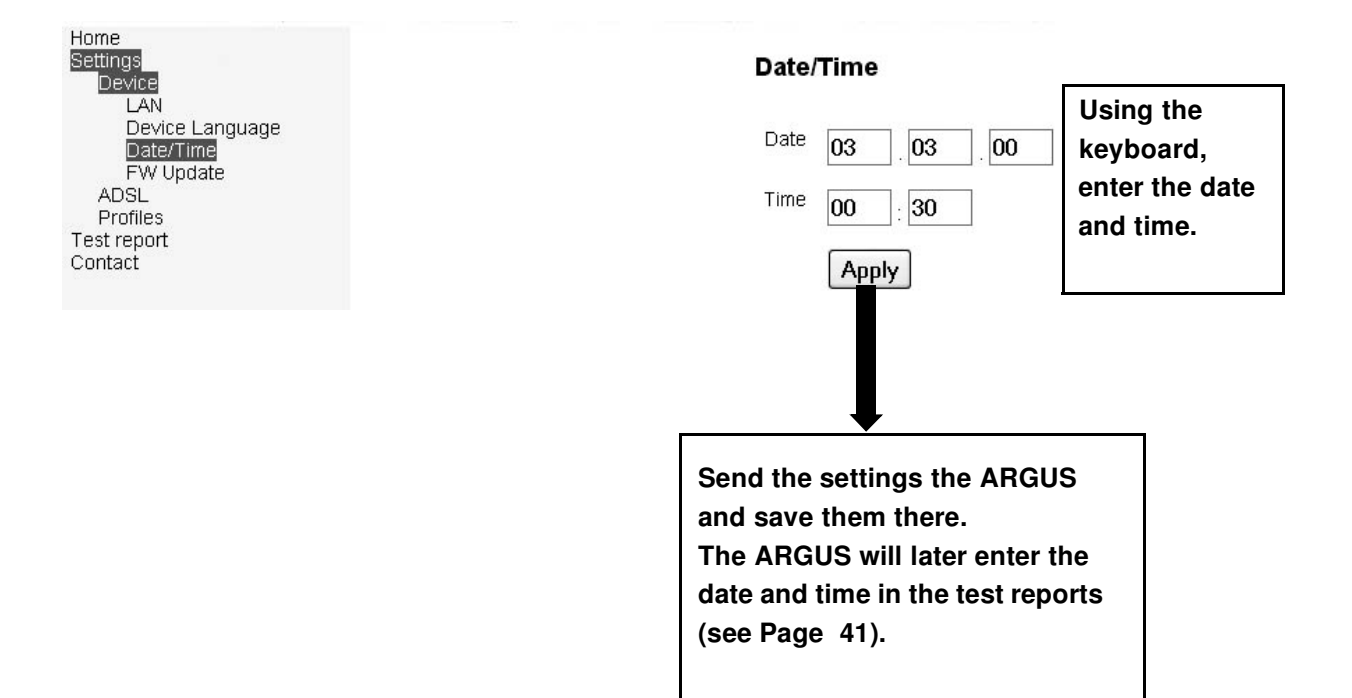

#### **7.2.2.4 Firmware Update**

You can download a firmware update from www.argus.info free-of-charge and save it on your PC. You can then use the web interface to transfer the update to your ARGUS tester.

Go to www.argus.info and, in the headings on the left, click on "Service". On the web page that opens click on "to the download area". Afterwards, select the "ARGUS 41 plus" handheld tester from the list on the left. A web page will open showing all of the updates currently available for the ARGUS 41 plus. Click on the firmware version that you want to download and save the zipped folder on your computer. On your PC, unpack the zipped folder (click on the packed folder, and then click on "Extract all files").

Connect your ARGUS to your PC's Ethernet jack and start the web interface.

**Do not, under any circumstances, start to update the firmware if the ARGUS is running on its batteries (accumulators). First connect your ARGUS to the plug-in power supply, before you send the firmware update file to the ARGUS.**

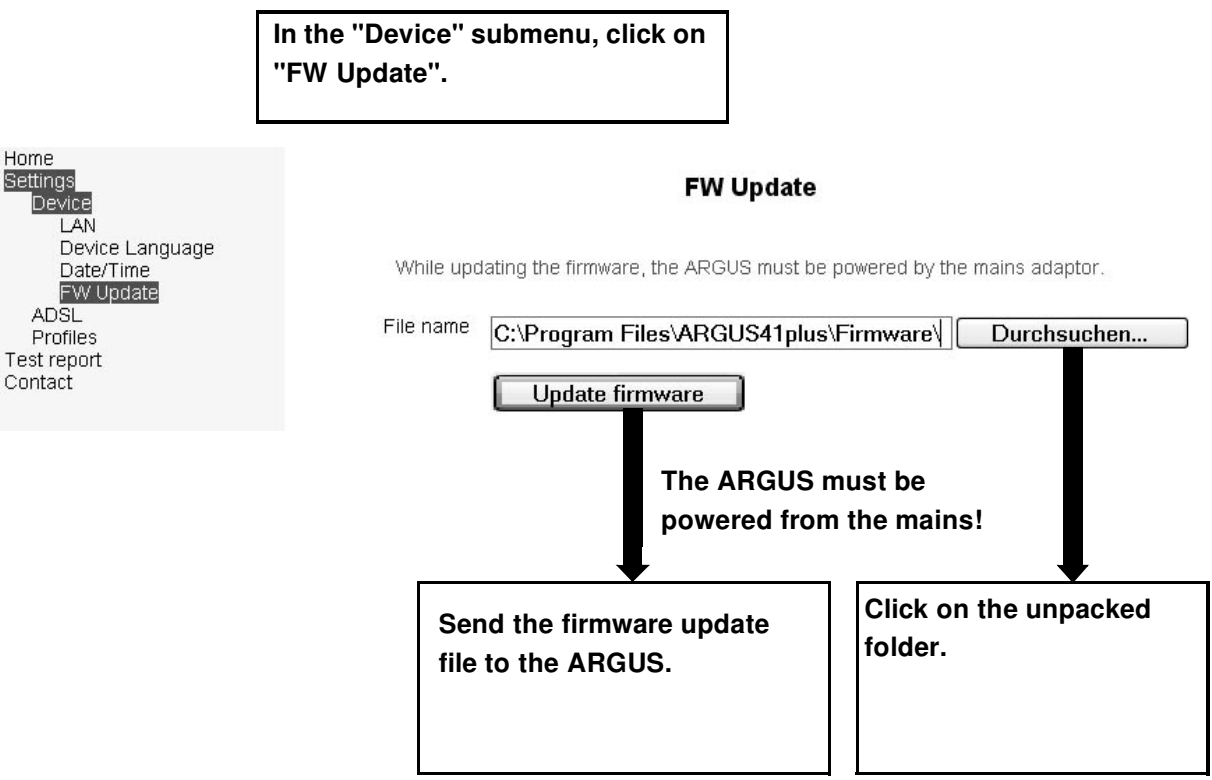

#### **7.2.3 Setting the ADSL mode**

Different ADSL modes can be selected depending on the national variant of the ARGUS. The selected ADSL mode must be compatible with the network-side (ATU-C).

If the ADSL mode "Annex A(B) Auto" is selected, the ARGUS will automatically determine the configuration of the DSLAM ( G.DMT or ANSI) and set itself accordingly. If the ADSL mode is set to "manual", the ADSL mode can be chosen on the ARGUS before the DSL connection is set up.

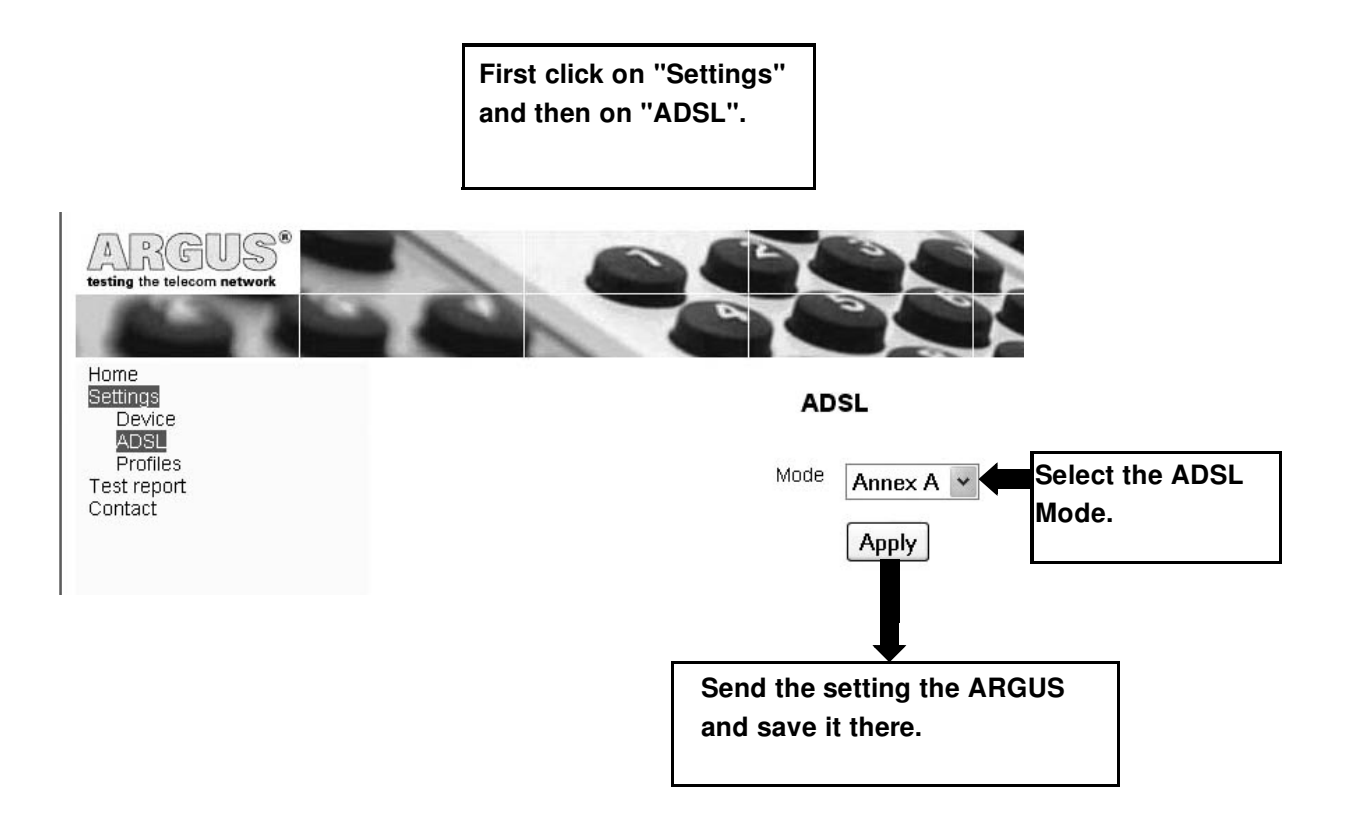

### **7.3 Resetting all of the parameters on the ARGUS**

The ARGUS will reset all of the parameters to their default values (factory settings). The results saved in the ARGUS will be deleted (see Page 33).

Switch your ARGUS on. Then press one after the other the keys \* and 2.

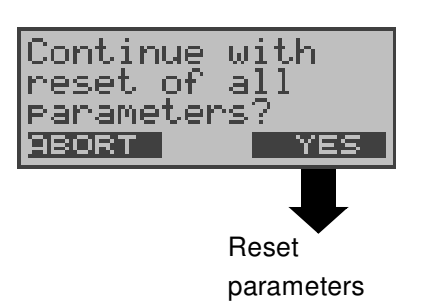

# **7.4 Setting the contrast of the ARGUS display**

The contrast of the ARGUS display can be adjusted to suit the individual user.

The contrast can be adjusted in a total of 16 steps.

Switch your ARGUS on. Then press one after the other the keys \* and 3.

The two arrow keys on the ARGUS keypad can be used to increase or decrease the display contrast. The vertical arrow in the display indicates the currently setting on a scale from low to high contrast.

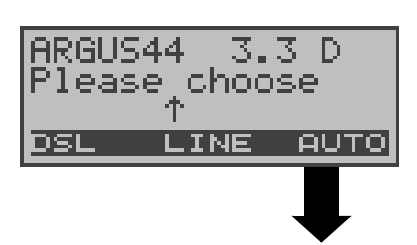

Use the new contrast setting

# **7.5 Enabling a software option**

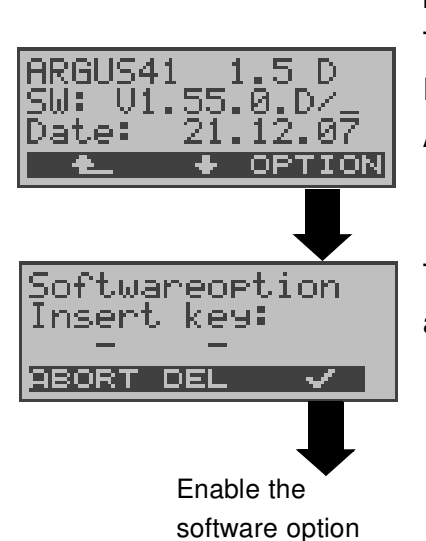

Switch your ARGUS on. Then press one after the other the keys \* and 1.

The ARGUS will first display the current software version.

Press the  $\lt \downarrow$  > softkey to view additional information (e.g. ADSL mode, enabled options etc.).

To enable a software option, you must first enter the associated software key via the ARGUS keypad.

- **< DEL >** Delete the character before the cursor
- **< ABORT>** Return to the previous display without utilizing Enable the software key.

# **8 Operation on ADSL, ADSL2 and ADSL2+ Accesses**

# **8.1 Determining the ADSL connection parameter**

Use the ADSL 2-wire connection cable to connect the ARGUS directly to the ADSL access (either before or after the splitter). The ARGUS supports the Annex B (ADSL via ISDN) ADSL mode and the following standards:

- ADSL: ANSI T1.413.2
- G.DMT: ITU-T G.992.1
- G.Lite: ITU-T G.992.2
- ADSL2: ITU-T G.992.3 and ITU-T G.992.4
- ADSL2+: ITU-T G.992.5

The ARGUS automatically determines the DSLAM configuration ( G.DMT or ANSI) and sets itself accordingly.

The ARGUS will set up an ADSL connection on the ADSL access and determine all of the relevant ADSL connection parameters. The ARGUS displays the connection parameters and saves these parameters in the internal FLASH memory after the connection is cleared down if desired. The connection parameters last saved will be automatically sent to the connected PC where they will be clearly presented in a measurement report see Page 41.

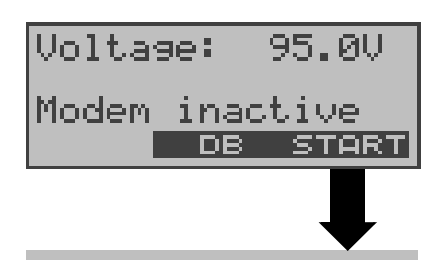

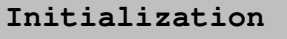

ARGUS display after being switched on

Set up an ADSL connection (synchronisation between the ARGUS and DSLAM)

While the ARGUS is attempting to set up the ADSL connection, the "L1 Sync" LED will flash. The ARGUS will display the ADSL mode.

Once the connection has been set up ("L1 Sync" LED on constantly), the ARGUS will determine and display the ADSL connection parameters.

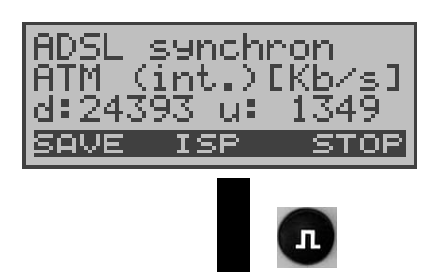

The ARGUS will next display the actually useable upstream and downstream datarate.

- **< ISP >** Set up a PPP connection (see Page 36)
- **< SAVE >** Save the results in the internal Flash memory
- **< STOP >** Clear down the ADSL connection

Display the ADSL connection parameters

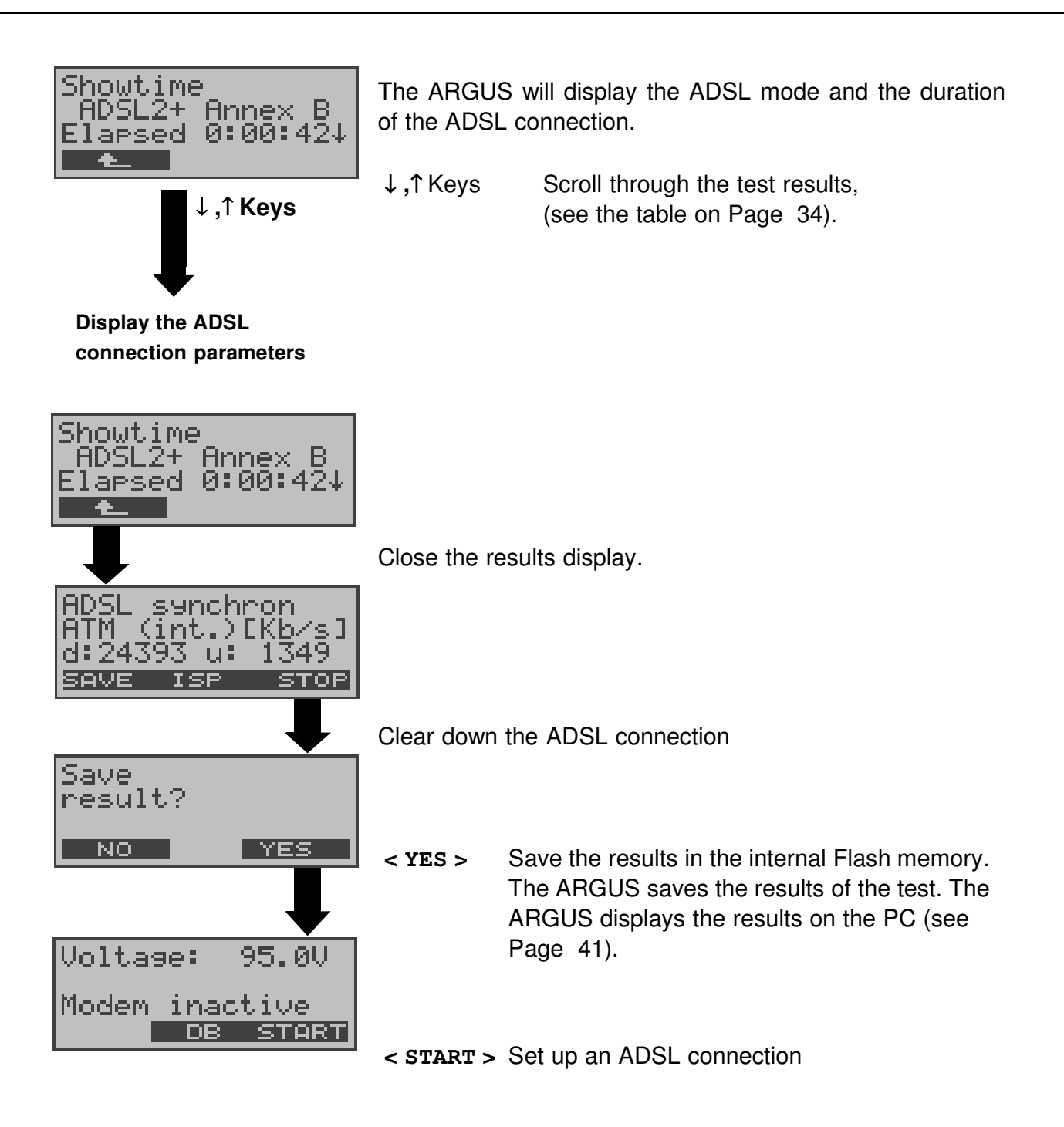

The ARGUS determines the following ADSL line parameters and error counters downstream (d:) and upstream (u:)::

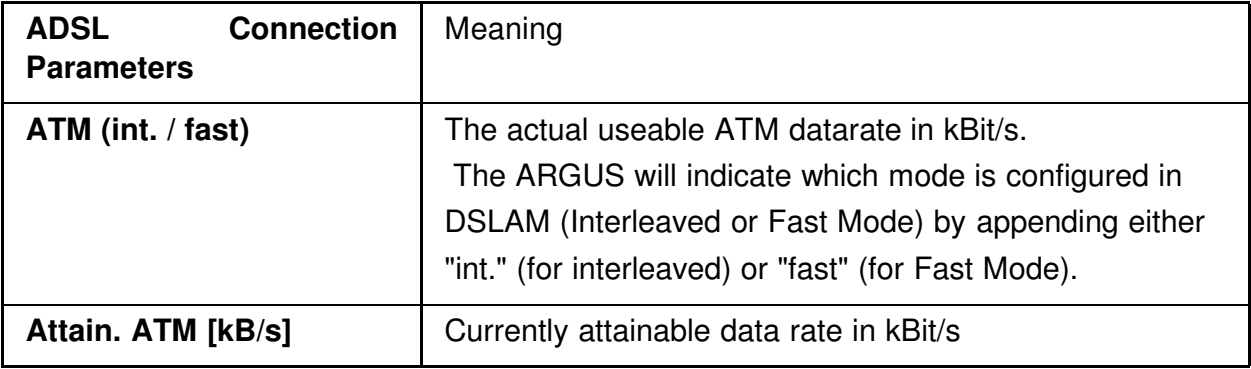

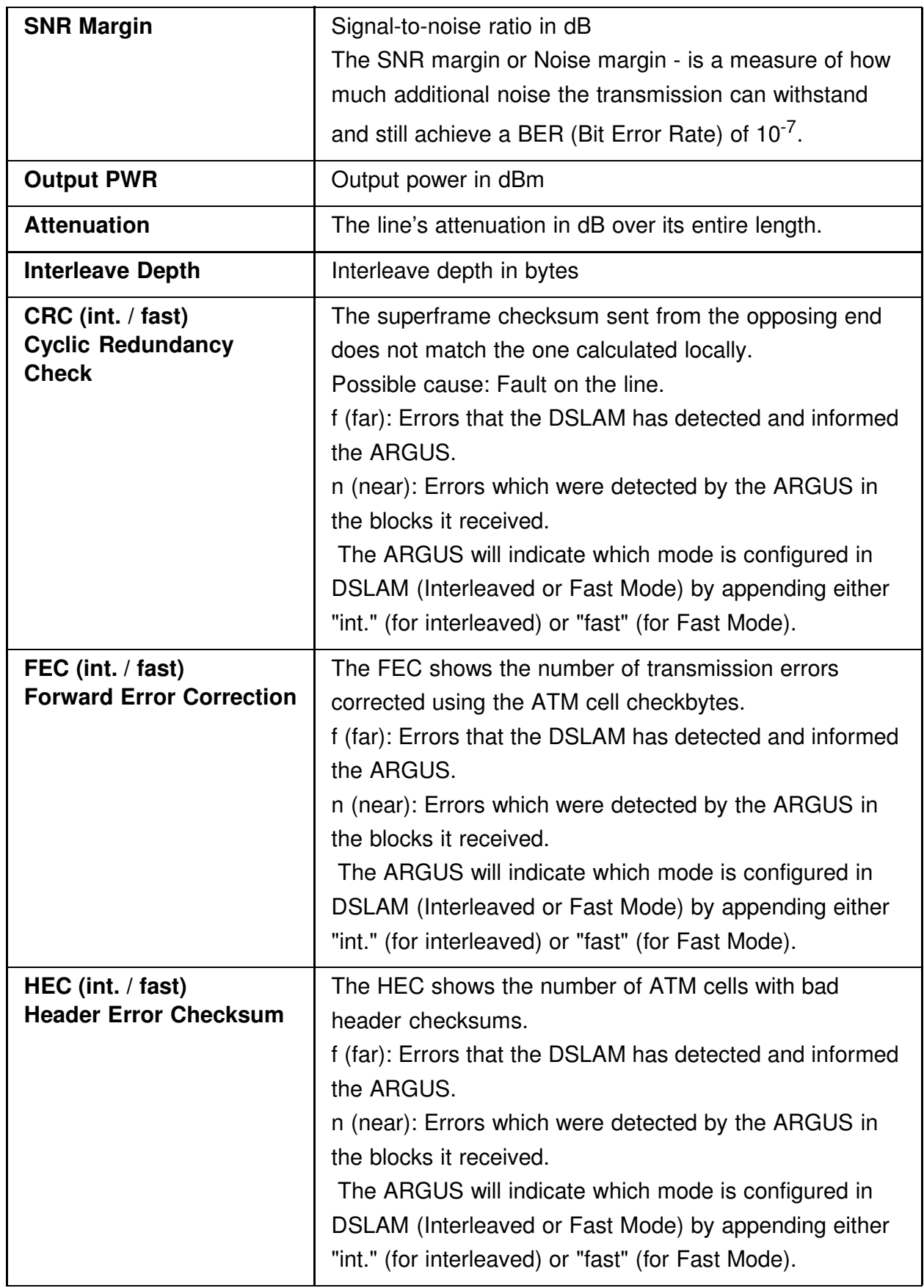

#### **8.2 Ping test**

In the Ping test, the ARGUS checks whether it is possible to setup a connection to an Internet Service Provider (ISP) via the DSLAM and ATM network:

The ARGUS sends a total of four test packets to a predefined IP address (remote site) and then waits for a packet in reply. Based on the received packet, it is possible to evaluate the ATM network availability and delay.

The following parameters, which can be configured from the PC using the web interface, are required for the ATM ping test:

#### **Ping parameter (see Page 24)**

- IP address: address of the remote site (default: www.argus.info)

#### **PPP parameters (see Page 21)**

- User name for the Internet connection
- Password for the Internet connection

#### **Starting a Ping test:**

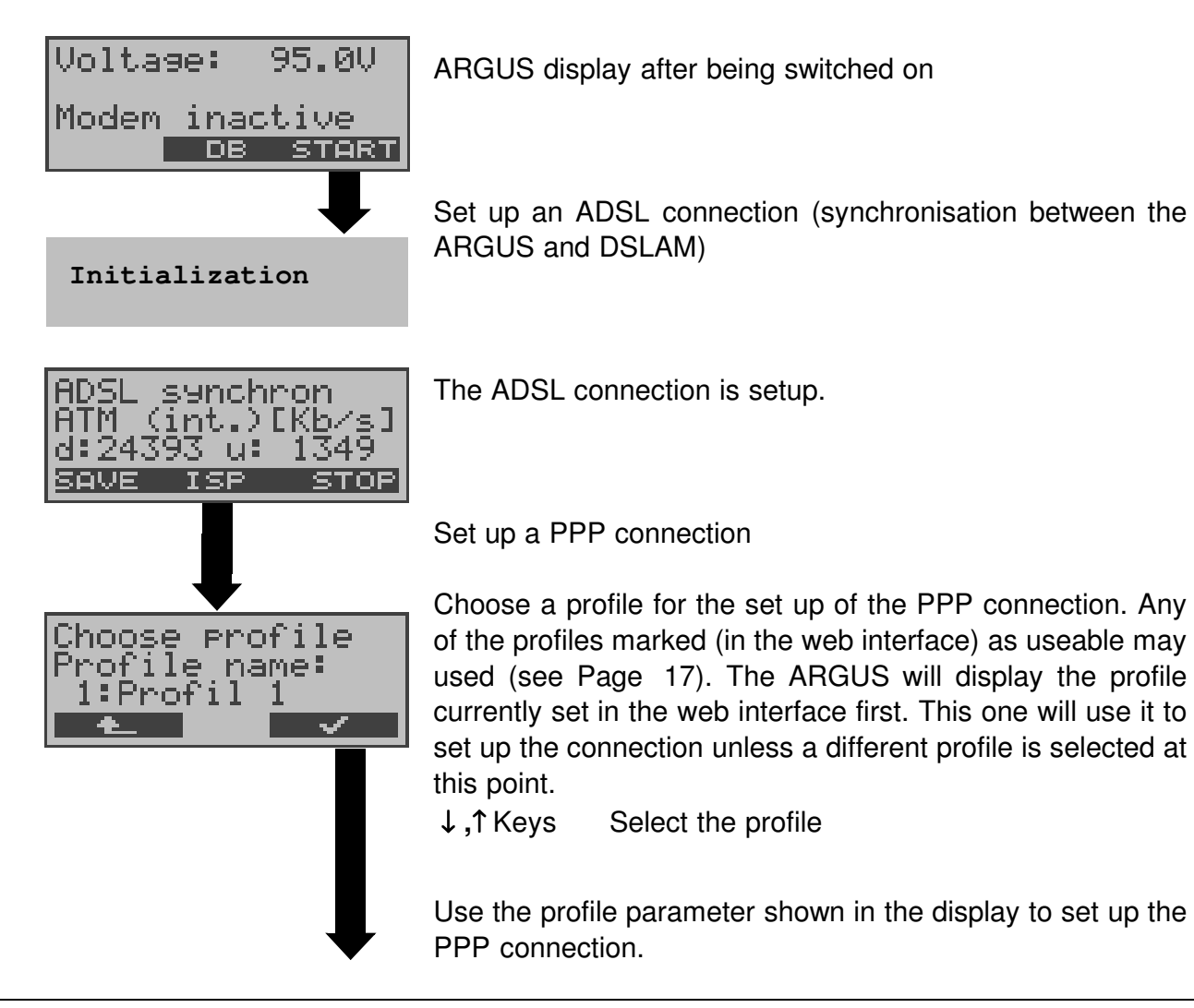

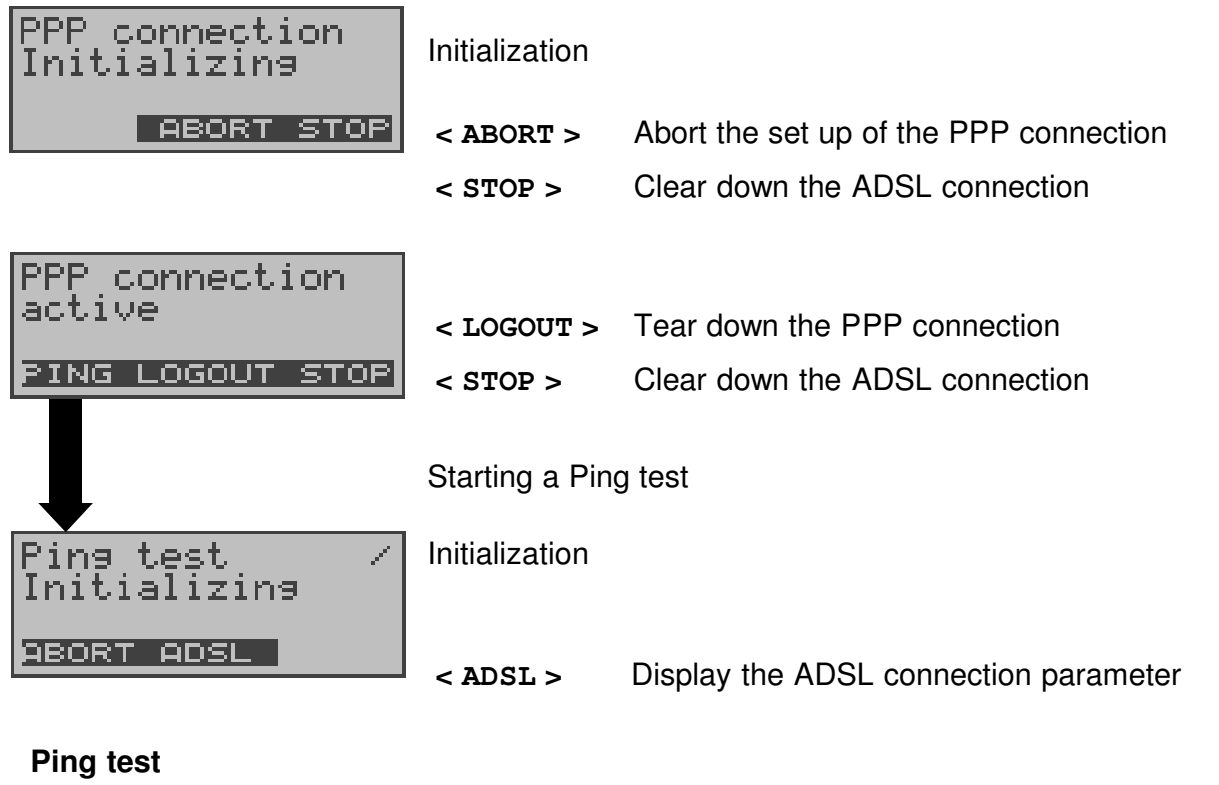

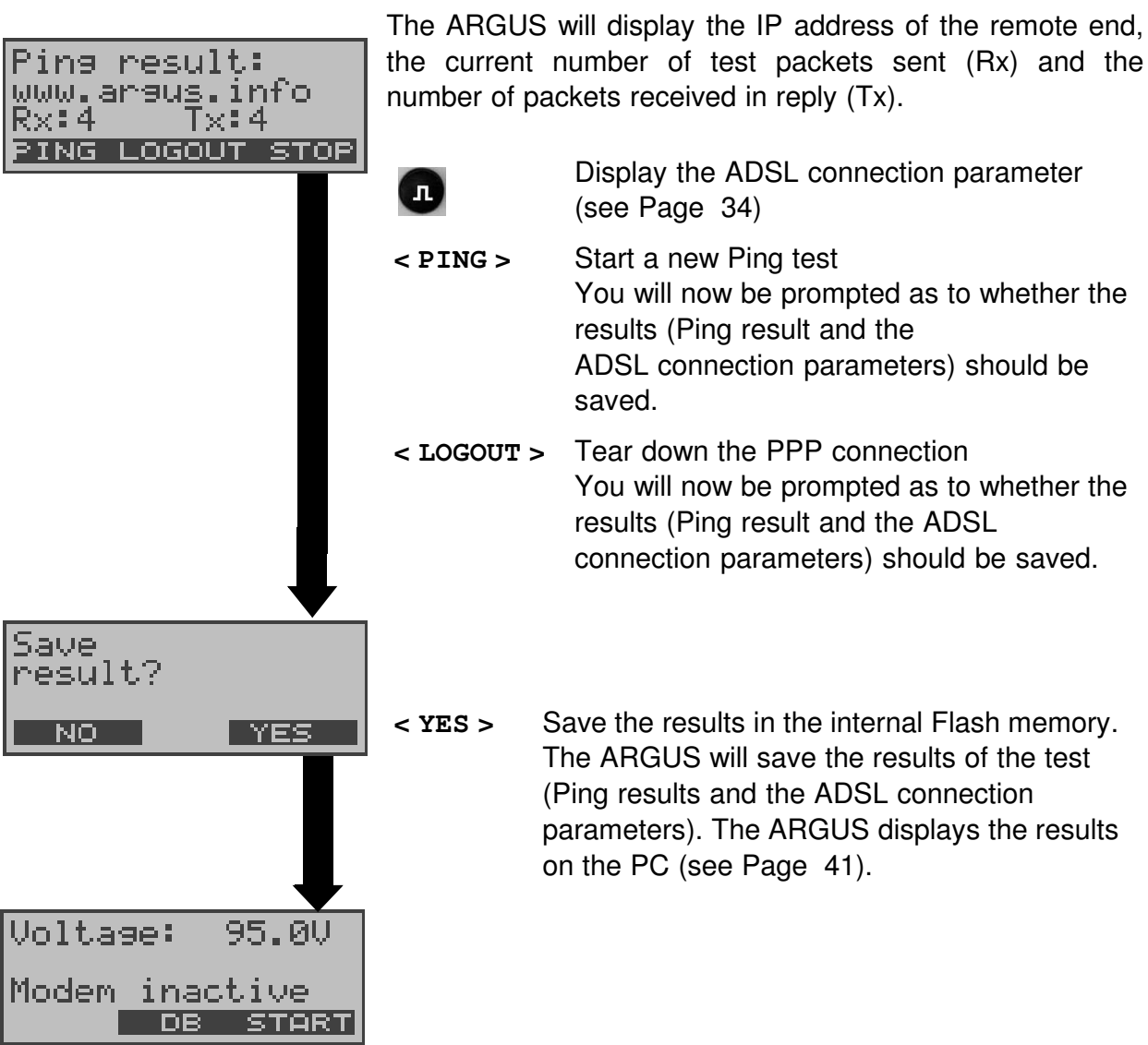

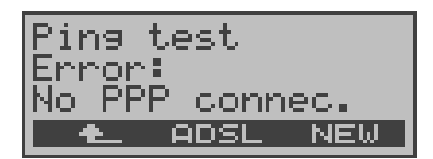

#### **Ping test – Error messages**

If an error occurs, the ARGUS will stop the test and display an error message (see Page 48).

**< NEW >** Start a new Ping test

# **8.3 Bridge mode (optional)**

In Bridge mode, the ARGUS acts like a simple ADSL modem, i.e. the ARGUS passively passes all packets from the Ethernet side to the ADSL access (and vice versa). In this case, the PC is responsible for setting up the connection.

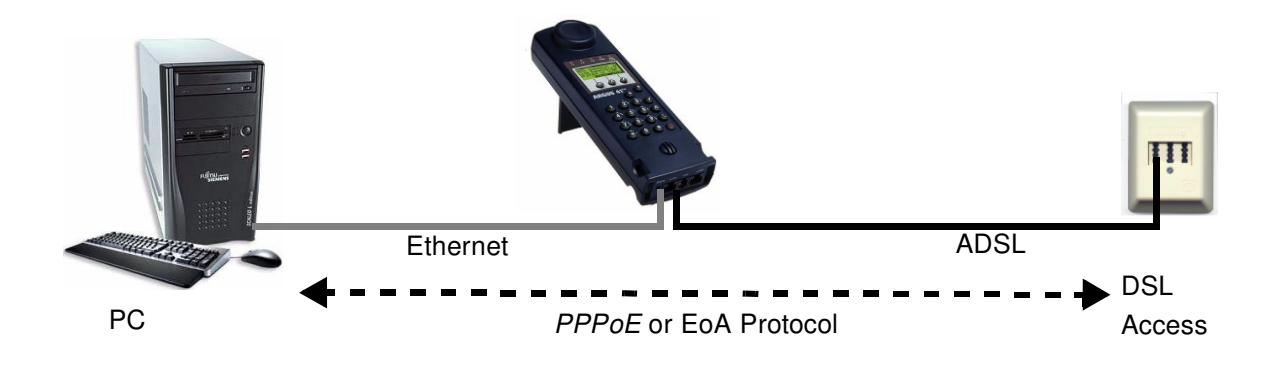

### **Setting the parameters:**

The following ATM parameters are required for Bridge mode:

- VPI/VCI (see Page 19)
- Encapsulation (Page 19)

### **ADSL connection in Bridge mode:**

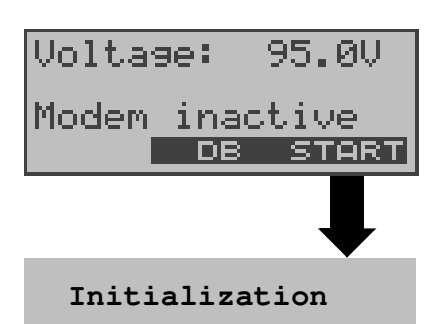

ARGUS display after being switched on

Set up an ADSL connection (synchronisation between the ARGUS and DSLAM)

While the ARGUS is attempting to set up the ADSL connection, the "L1 Sync" LED will flash. The ARGUS will display the ADSL mode.

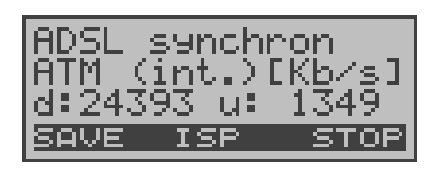

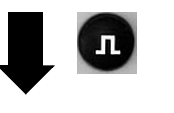

Once the connection has been set up ("L1 Sync" LED on constantly), the ARGUS will display the actually useable datarates for downstream and upstream.

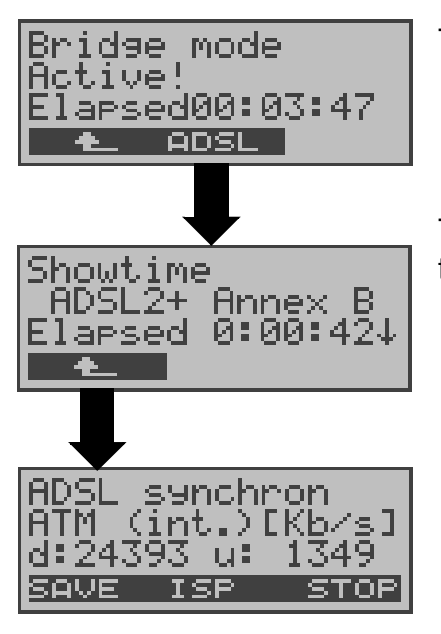

The ARGUS will display how long Bridge mode is active.

**< >** The ARGUS will return to the previous display

The ARGUS will display the ADSL mode and the duration of the ADSL connection.

- ↓ **,**↑ Keys Scroll through the test results, (see the table on Page 34).
- **< ISP >** Set up a PPP connection (see Page 36) Start a Ping test (see Page 36)
- **< SAVE >** Save the results in the internal Flash memory
- **< STOP >** Clear down the ADSL connection When the connection is being cleared down, you will be prompted as to whether the results should be saved (see Page 34).

# **8.4 Displaying the test results on the PC**

To connect the ARGUS to the PC, plug one end of the included patch cable (twisted pair) into the "LAN" jack on the ARGUS and the other end into the PC's Ethernet jack. Switch the ARGUS on and the "LAN" LED will light (for the settings on the PC, see Page 15).

Start any common Internet browser and enter the following address http://192.168.10.1. The web interface will open. The results last saved in the internal Flash memory of the ARGUS will be displayed on the PC.

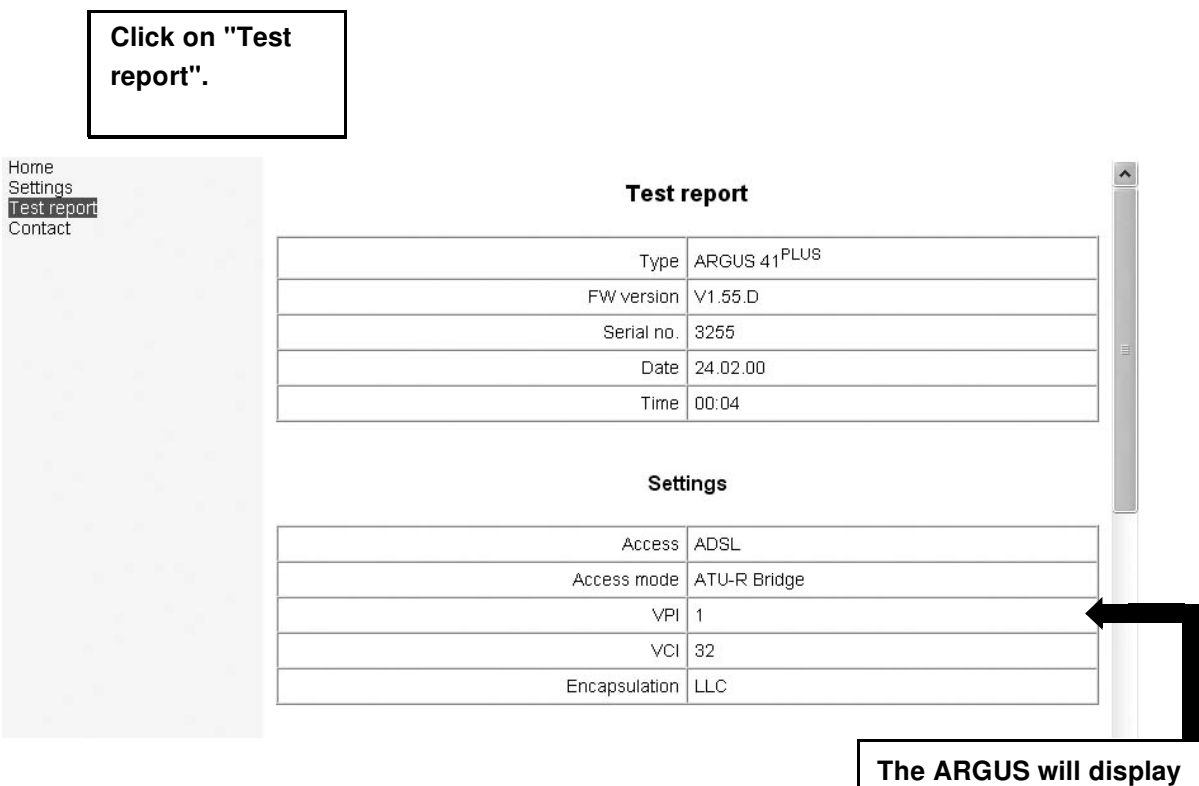

**the parameter settings used for the test.**

Three additional error counters, which are not shown on the ARGUS display (see Page 34), are included in the test report:

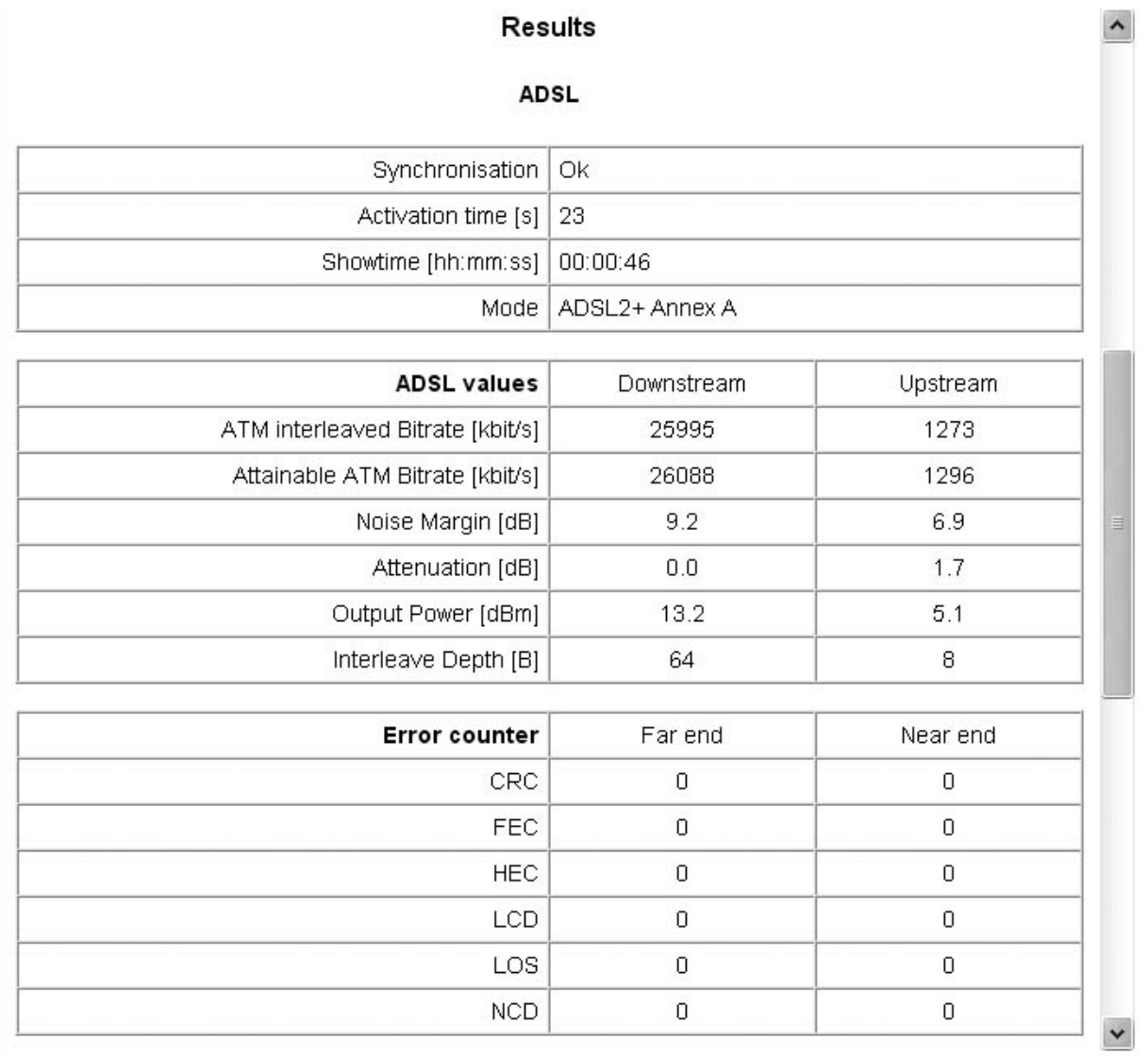

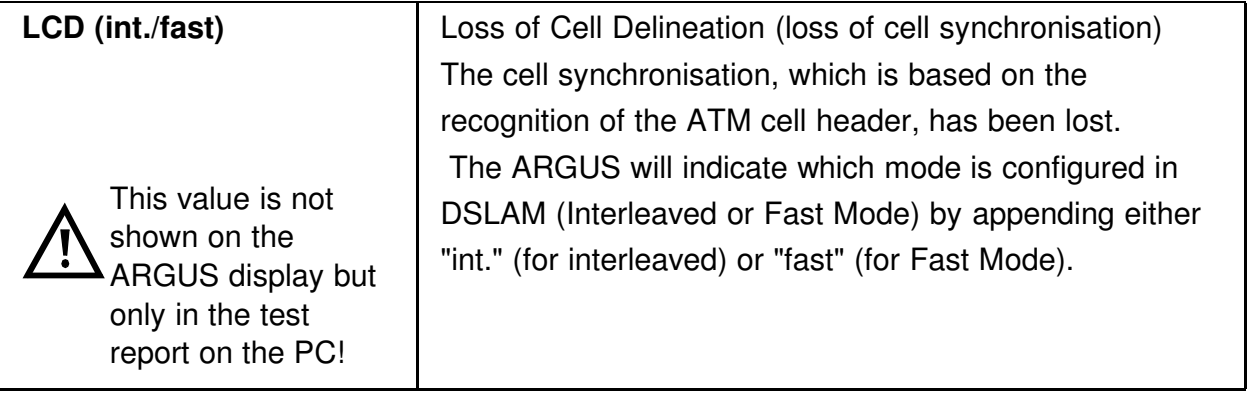

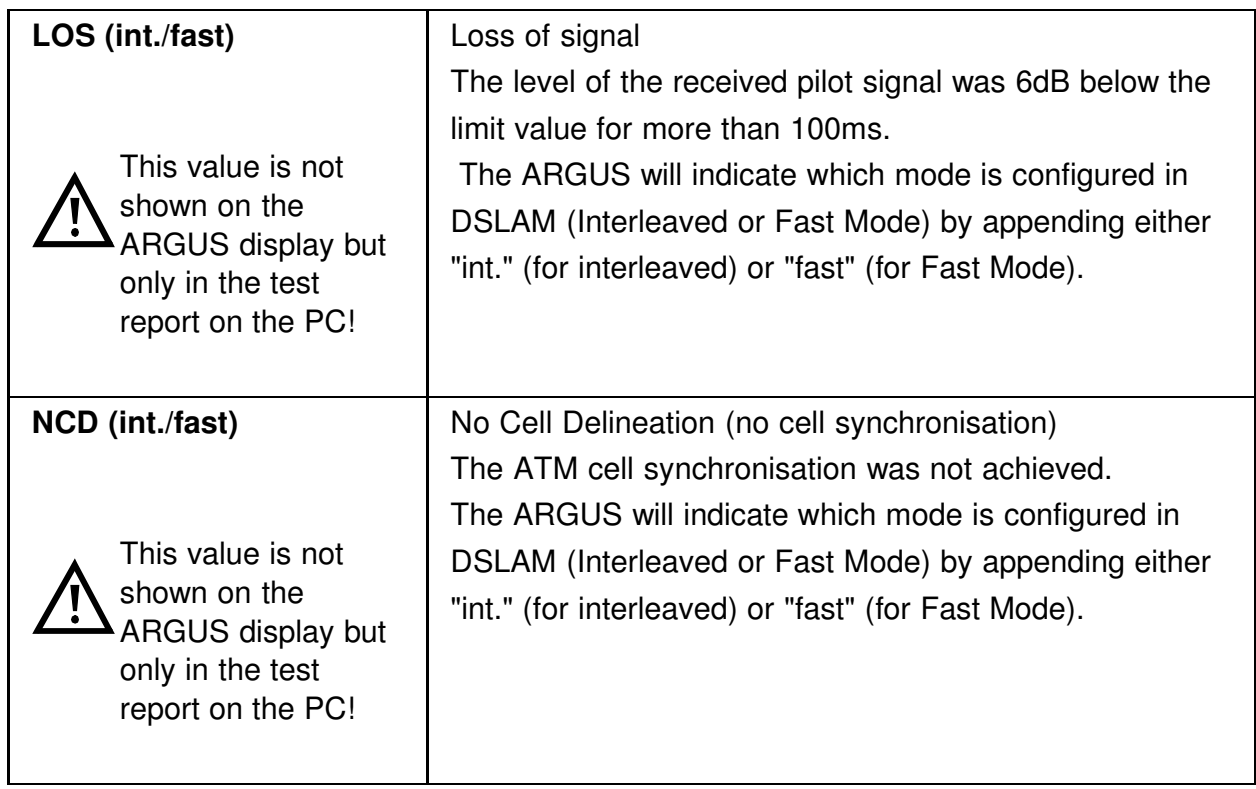

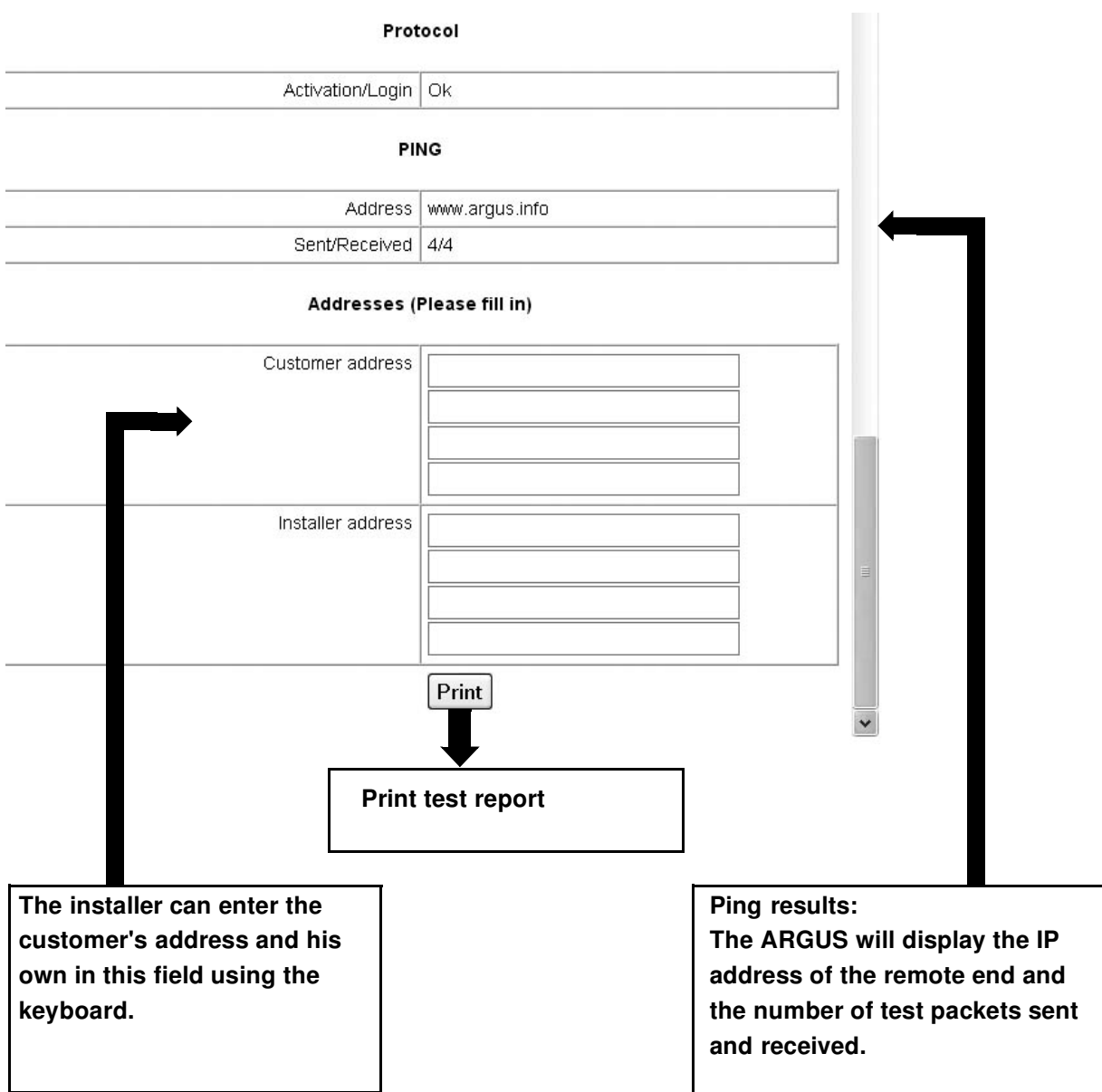

# **9 Appendix**

# **A) ADSL Acronyms**

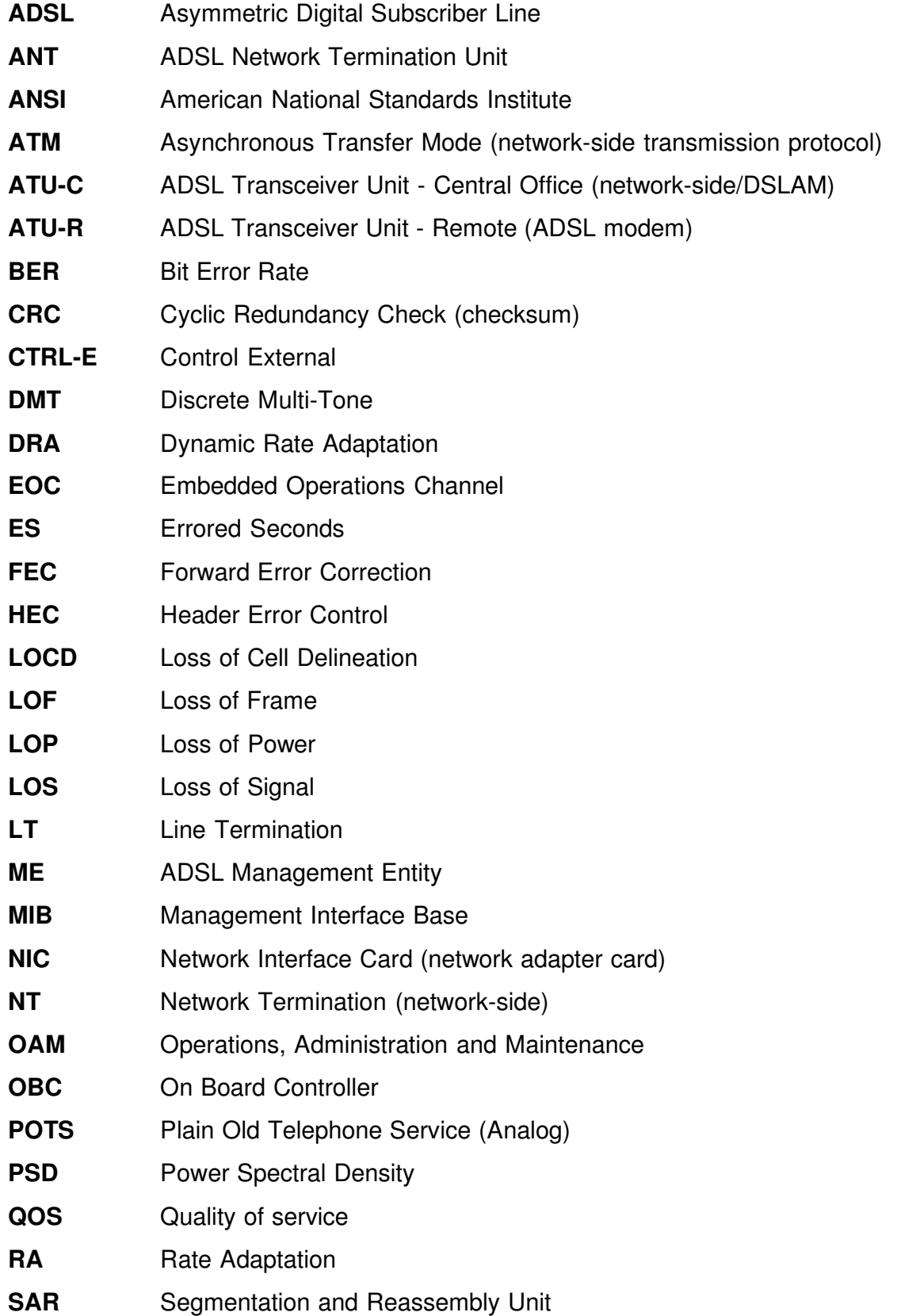

- **SER** Severely Errored Seconds
- **SNR** Signal-to-Noise Ratio

# **B) Error message: ADSL connection**

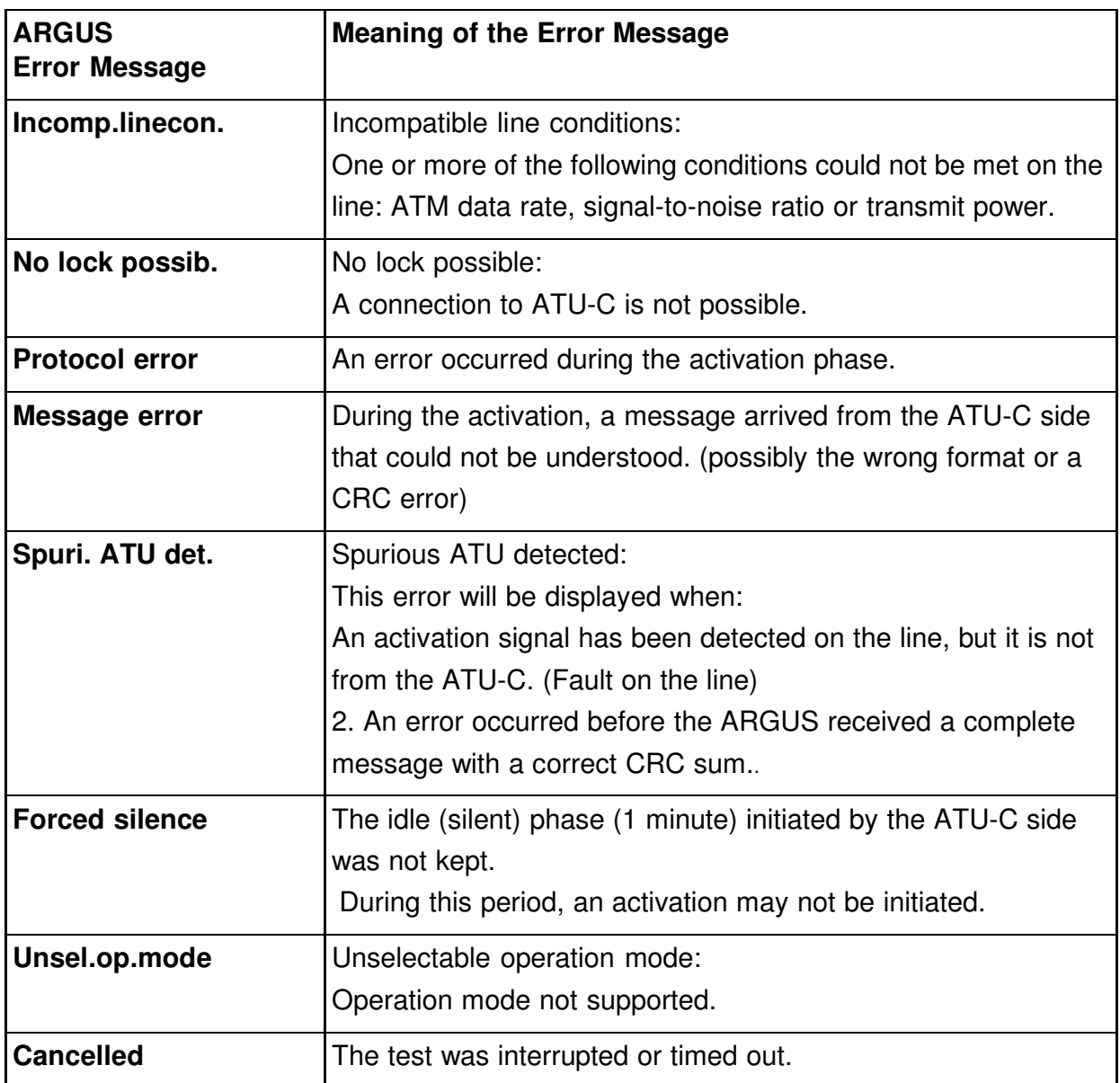

# **C) Error message: PPP connection**

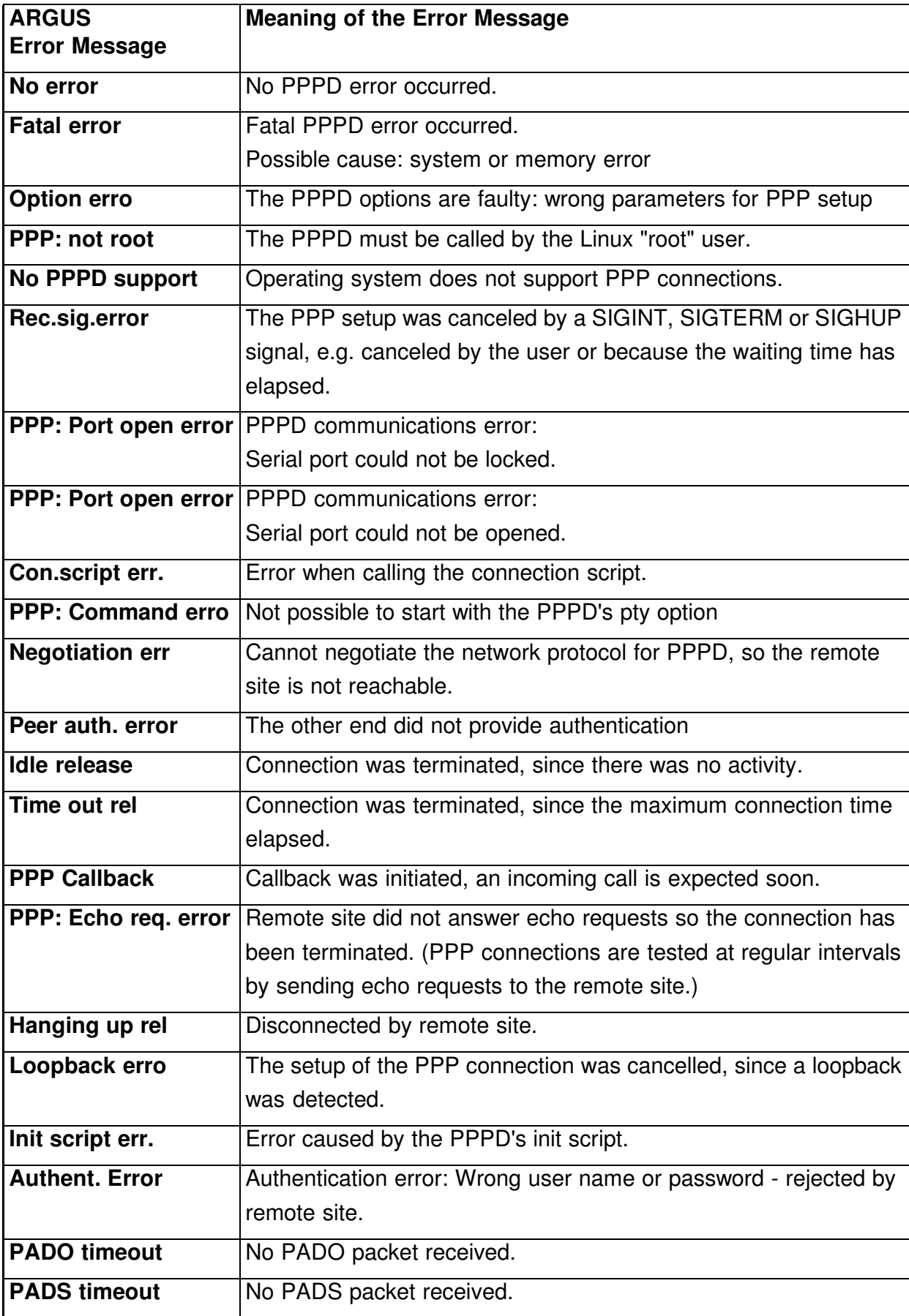

# **D) General Error Messages**

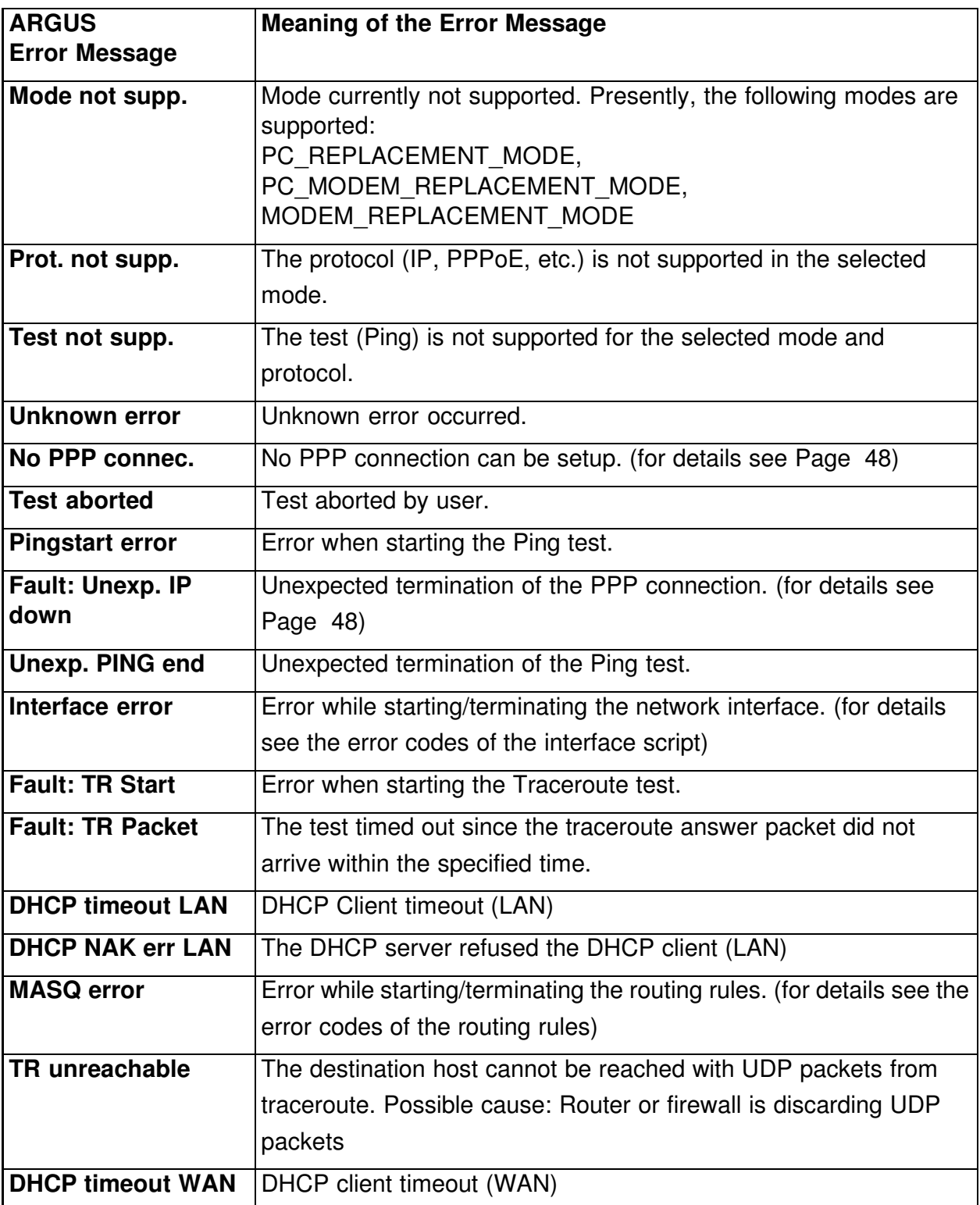

# **E) ARGUS Messages - Script Errors**

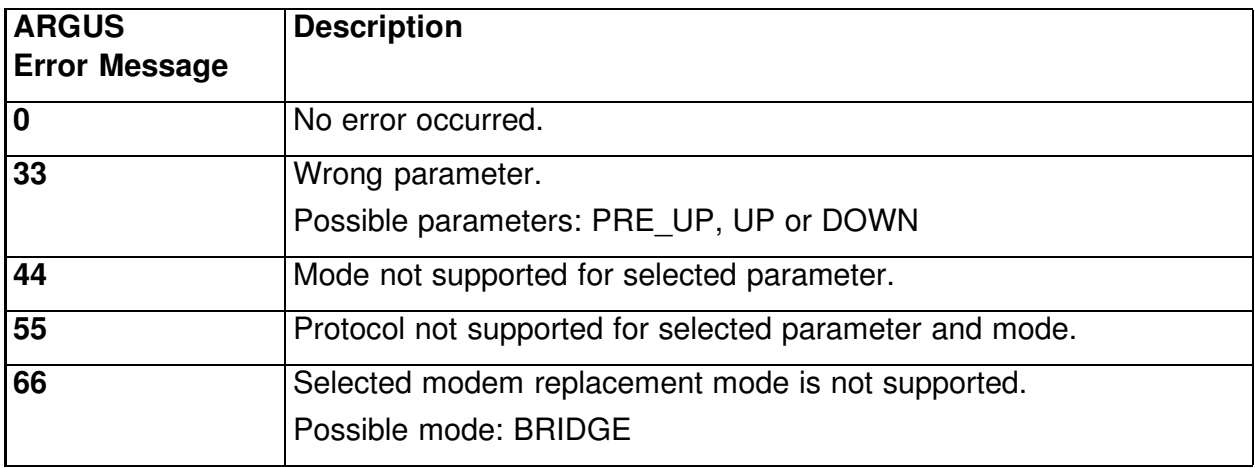

# **F) ARGUS Messages - Routing Rules**

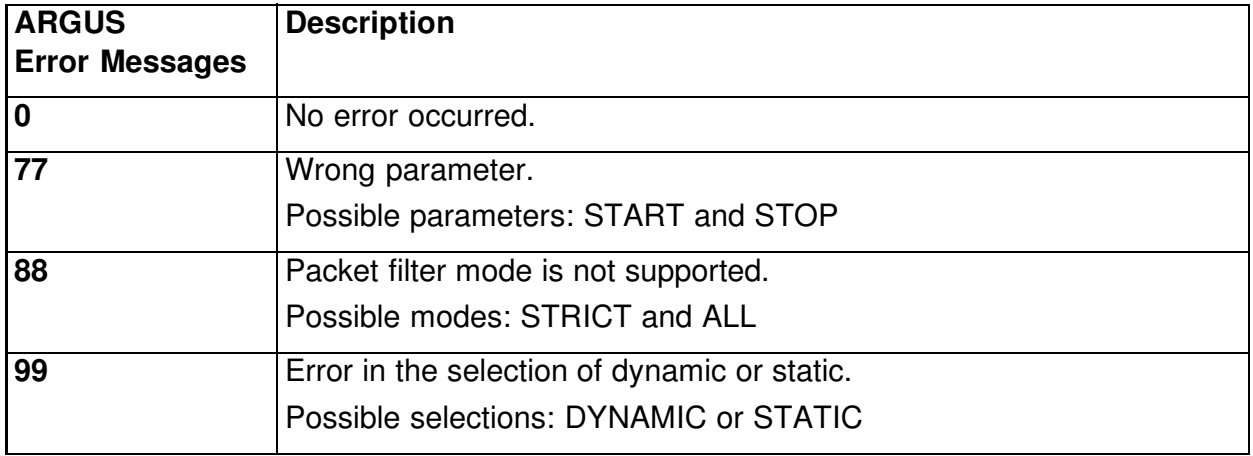